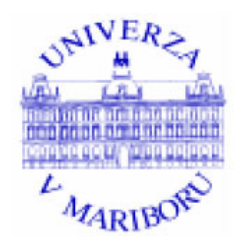

# UNIVERZA V MARIBORU FAKULTETA ZA ORGANIZACIJSKE VEDE

# Diplomsko delo visokošolskega strokovnega študija Smer: Informatika v organizaciji in managementu

# **ENOTNO UPRAVLJANJE SPLETIŠČ**

Mentor: red. prof. dr. Vladislav Rajkovič Kandidat: Kristijan Sedlak

Kranj, februar 2009

## **ZAHVALA:**

Zahvaljujem se mentorju, red. prof. dr. Vladislavu Rajkoviču, za pomoč, smernice in podporo pri izdelavi diplomskega dela.

Zahvaljujem se staršem, ženi in otrokoma za potrpljenje in podporo ter gdč. Maji Škraba za lektoriranje mojega dela.

## **POVZETEK**

Diplomsko delo obravnava problematiko upravljanja večjega števila spletnih strani, v nadaljevanju pa predstavlja prototipno rešitev, imenovano Spletoo, ki postopke upravljanja precej poenostavi in razbremeni upravljalca.

V začetku delo opisuje trenutno stanje področja upravljanja in vzdrževanja spletišč. Opravljen je kratek pregled nekaterih bolj znanih sistemov za upravljanje spletnih vsebin, zbrane so njihove prednosti in slabosti, izpostavljeni so ključni problemni in predvidevanja. Večji poudarek delo posveča rešitvi problema na podlagi prototipne rešitve, kjer predstavimo novodoben sistem za enotno upravljanje spletnih strani, njegovo delovanje ter ključne novosti in prednosti sistema.

## **KLJUČNE BESEDE**

Sistem za upravljanje vsebin, internet, spletne strani, programiranje

## **ABSTRACT**

This diploma thesis deals with the issues of management of a large number of web pages and continues by presenting a prototype solution named Spletoo, which considerable simplifies the management procedures and thus disburdens the manager.

At the beginning, this paper describes current situation in the management and maintenance of websites. A short survey of some of the more widely known web content management systems has been made, collecting their advantages and weaknesses, and emphasizing key issues and anticipations. This paper places major emphasis on the resolving this issue on the basis of prototype solution, and presenting a modern and system for uniform management of web pages, its operation, as well as key novelties and advantages of this system.

## **KEYWORDS**

Content Management System, internet, web pages, programming

## **KAZALO**

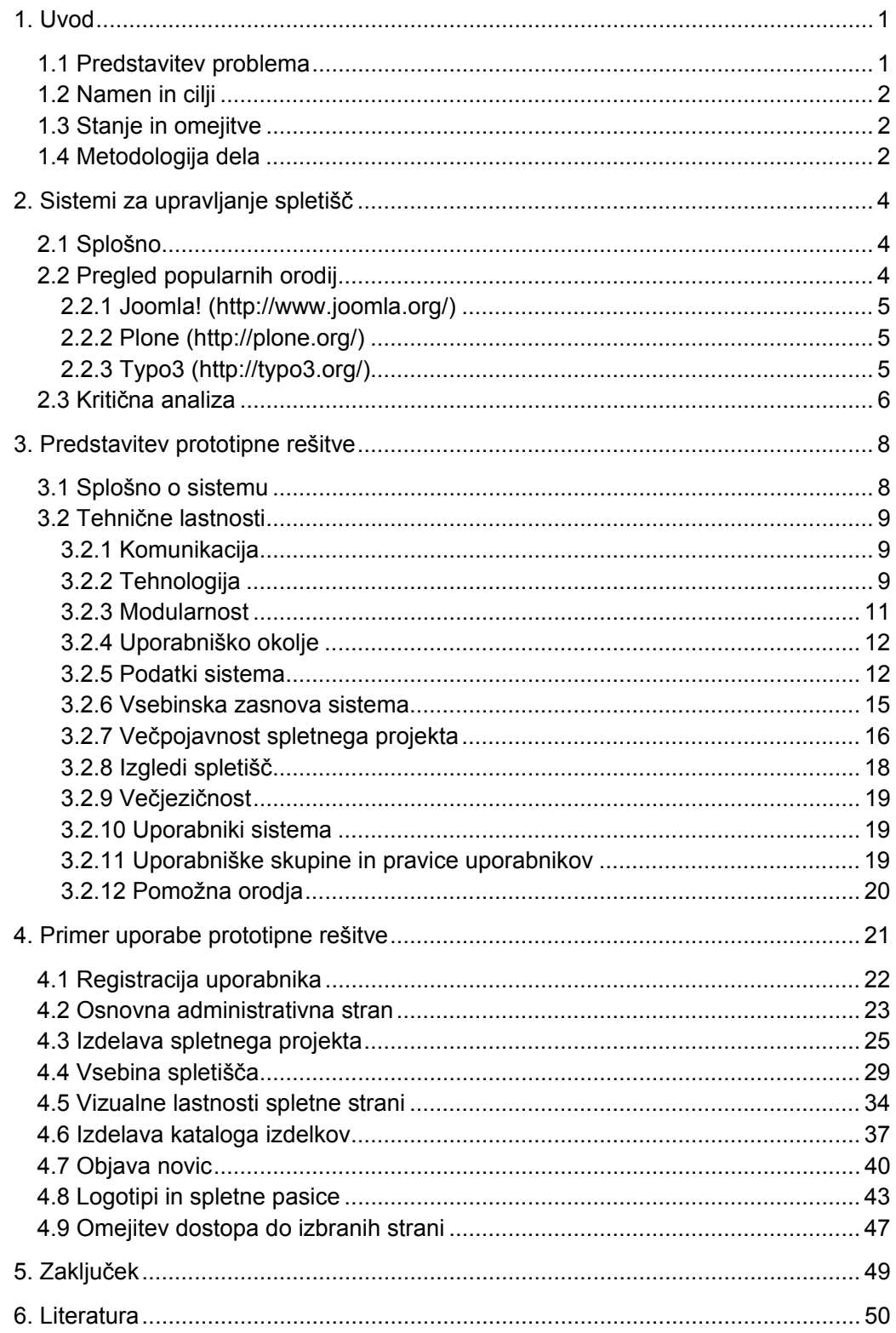

# **1. Uvod**

Podoba spletišč se je v zadnjih letih močno spremenila. Iz preprostih statičnih predstavitvenih spletnih strani, so se razvili spletni sistemi, ki ponujajo mnogo več kot le predstavitev podjetja, oziroma organizacije. Novodobna spletišča so, glede na svojo vsebinsko in programsko zasnovo, dinamična, z uporabnikom komunicirajo, ga vodijo in mu pomagajo do želenih informacij in vsebin.

Kljub navidezni podobnosti statičnih in dinamičnih spletnih strani, pa razvoj novodobnih spletnih rešitev ni tako enostaven. Za razliko od enostavnih spletnih strani, so za postavitev modernega spletišča, potrebni številni programski in skriptni jeziki ter zahtevna in zmogljiva strežniška podpora. Spletišča potrebujejo upravljavca in vzdrževalca, ki skrbita za varnost sistema, potrebne so nenehne nadgradnje in izboljšave. Vzdrževanje tovrstnih portalov je zahtevnejše in dražje od statičnih spletnih strani, a obenem lastniku prinašajo številne prednosti, zaradi katerih se dinamična spletna rešitev splača.

Vedno več mladih išče svoje možnosti osebnega razvoja s pomočjo interneta. Pojav spletnih aplikacij je omogočil njegov hiter razvoj. Vsebino interneta so lahko pričeli ustvarjati prav vsi njegovi uporabniki in tako poskrbeli za bogat nabor podatkov in informacij.

Kmalu za tem so se pojavili prvi preprosti sistemi za upravljanje spletnih vsebin. Uporabniku so omogočali, da na enostaven način, brez programerskega predznanja, preko brskalnika uredi vsebino svoje spletne strani. Mnogi so se s pomočjo tovrstnih spletnih sistemov celo uveljavili kot ponudniki spletnih rešitev in še danes s svojimi storitvami uspešno konkurirajo na trgu.

## **1.1 Predstavitev problema**

Priča smo bliskovitemu razvoju interneta. Uporabnikom je na voljo vedno več spletnih naslovov z najrazličnejšimi vsebinami. Ponudba dokumentov, slik, avdio in video vsebin, poučnih gradiv, zabavnih vsebin, novic in člankov ter drugih materialov, je več kot pestra.

Razvoj interneta ponuja uporabnikom, organizacijam in pravnim subjektom številne nove možnosti, ki jih spodbujajo k razvoju novih spletnih strani. Ponudba razvoja spletnih rešitev je, kljub povečanemu obsegu naročil in dela, vedno večja in cenejša. Razvijalcem, upravljalcem in vzdrževalcem spletnih strani nalagajo vedno več opravil, svoje delo pa morajo opravljati vedno hitreje. To jih sili v iskanje rešitev in novih oblik dela.

Velika večina spletnih strani, portalov, blogov in forumov je zgrajenih na enem od sistemov za upravljanje spletnih vsebin, ki nudijo administracijo spletišča. V splošnem so si tovrstni sistemi precej podobni. So zmogljivi in uporabniku dokaj prijazni, a po večini nosijo skupno slabost. Posameznemu spletišču namreč pripada svoj sistem za upravljanje vsebin. Sama namestitev sistema običajno zahteva nekatera posebna znanja in jo mora opraviti informatik. Ob postavitvi spletne strani je potrebno vedno znova izvesti namestitev sistema, konfiguracijo strežnika in nekatere druge korake. Ta postopek bi bilo potrebno poenostaviti in avtomatizirati. Ponavljajoči procesi bi se morali izvesti samodejno brez posredovanja programerja.

Največji problem pa nastopi, ko je stran zgrajena in postavljena na splet. Upravljanje in osveževanje vsebin, na različnih sistemih, hitro postane zamudno in nepregledno. Pojavi se potreba po sistemu za enotno upravljanje spletišč, ki bo delo poenostavil in povečal kapaciteto ter zmožnost obdelave zahtevkov.

## **1.2 Namen in cilji**

Z diplomskim delom želimo podrobneje predstaviti prototipno rešitev, ki bo omogočala enotno upravljanje spletnih strani, spletnih trgovin in drugih spletnih vsebin.

Spletna aplikacija bo omogočila upravljanje poljubnega števila spletnih strani na enem mestu, pod enotnim spletnim računom, z možnostjo uporabe večjezične podpore. Aplikacijo bomo postavili na svetovni splet in jo odprli za javnost. Uporabniki bodo lahko ustvarili svoj spletni račun, s katerim bodo lahko povsem samostojno postavili spletne strani in jih upravljali.

Aplikacijo bomo poimenovali Spletoo.

## **1.3 Stanje in omejitve**

Spletne rešitve so ta hip omejene na možnosti, ki jih nudijo brskalniki. Uporabniki navadno niso seznanjeni s prednostmi in slabostmi posameznih brskalnikov, zato je pomembno, da vsaka spletna rešitev deluje na vseh popularnih brskalnikih enako in brezhibno.

V prototipni rešitvi bomo uporabili metode in tehnologije, ki delujejo v vseh sodobnih brskalnikih. Zavedamo se, da nekaterih nerodnosti ne bo mogoče odpraviti zaradi pomanjkljive funkcionalnosti brskalnikov.

## **1.4 Metodologija dela**

V začetnem delu se bomo s sistemi za upravljanje spletišč podrobneje seznanili in na hitro preleteli seznam sodobnih orodij za upravljanje spletnih vsebin. Opozorili bomo na prednosti in slabosti ter poskusili odkriti posebnosti posameznega sistema.

V nadaljevanju bomo s predstavitvijo prototipne rešitve predstavili enega od možnih sodobnih alternativnih pristopov k upravljanju s spletišči in podali ideje za nadaljnji razvoj.

# **2. Sistemi za upravljanje spletišč**

## **2.1 Splošno**

Spletni sistem za upravljanje vsebin (WCMS – Web Content Management System) je sistem, navadno na voljo kot spletna aplikacija, ki deluje preko spletnega brskalnika in omogoča enostavno ustvarjanje in urejanje HTML spletnih strani. Uporaba sistema navadno ne predvideva programerskega predznanja.

Na spletni enciklopediji Wikipedia (2008) lahko zasledimo, da se je razvoj spletnih sistemov za upravljanje vsebin pričel nekje v sredini devetdesetih. Od takrat so številne organizacije s svojimi programerskimi ekipami razvile vrsto zanimivih sistemov. V ospredju so predvsem brezplačni odprtokodni sistemi, ki so preko spleta na voljo vsem uporabnikom in zato tudi zelo priljubljeni.

Danes je večina spletnih strani zgrajena na osnovi enega od sistemov za upravljanje spletišč. Spletnih strani brez sistema za upravljanje vsebin pravzaprav ni več. Kot v enem svojih člankov ugotavlja Sergej Rinc (2008), so strani postale vse preveč kompleksne, da bi jih lahko upravljali ročno, z neposrednim kodiranjem.

Sistemi za upravljanje spletišč prinašajo, poleg navedenih novosti, tudi nov pogled na samo gradnjo in strukturo spletnih strani. Spletišča podatke hranijo v podatkovni bazi, izgled strani je navadno določen z eno ali več predlogami, sistem pa vsebino lahko ponuja tudi v več jezikovnih različicah.

## **2.2 Pregled popularnih orodij**

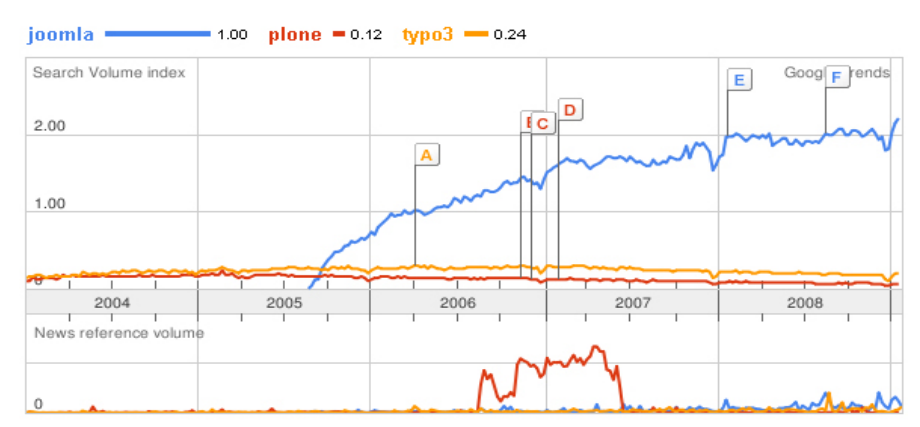

*Slika 1: Popularnost izbranih sistemov za upravljanje spletnih strani (Google Trends, 2008)* 

Na svetovnem spetu lahko najdemo kopico najrazličnejših sorodnih sistemov za upravljanje spletnih vsebin. Podrobneje smo si ogledali sistem Joomla!, Plone in Typo3.

#### **2.2.1 Joomla! (http://www.joomla.org/)**

Je eden najbolj razširjenih, morda celo najbolj popularnih odprtokodnih orodij. Sistem predstavlja nadgradnjo predhodnika z naslovom »Mambo«. Uspeh sistema gre pripisati zelo dejavni skupnosti njenih uporabnikov. Je eden najbolj prijaznih sistemov za upravljanje spletnih vsebin, omogoča enostavne nadgradnje, na voljo so številni moduli za razširitev funkcionalnosti, skupnost pa vzdržuje dokumentacijo in pregledna ter kvalitetna učna gradiva.

#### **2.2.2 Plone (http://plone.org/)**

Orodje sodi med novejše sisteme za upravljanje spletnih vsebin. Je preprost za namestitev in uporabo. V zadnjem času se hitro razvija in, po besedah razvijalcev in uporabnikov, marsikaj obljublja. Deluje na osnovi jezika Python, ki ga v svojih projektih vedno več uporablja tudi velikan Google in je, zaradi svoje fleksibilnosti, vse bolj prisoten na vseh področjih računalništva.

#### **2.2.3 Typo3 (http://typo3.org/)**

Orodje sodi v krog starejših sistemov za upravljanje spletnih vsebin. Tudi pri nas je še vedno precej popularen, saj naj bi se, po navedbah Jana Kosmača (2008), zanj odločila celo državna javna uprava. Gre za kompleksno rešitev, a po drugi strani, glede na vsebinsko in oblikovno strukturo spletišča, zelo prilagodljiv sistem.

## **2.3 Kritična analiza**

Analizo sistemov za upravljanje spletnih vsebin lahko predstavimo v tako imenovani SWOT tabeli. Ta omogoča pregleden prikaz prednosti (S - strengths) in slabosti (W weaknesses), kot elemente analize notranjega okolja ter priložnosti (O opportunities) in nevarnosti (T - threats), ki izhajajo iz analize zunanjega okolja. Analiza pripomore pri prepoznavanju zmožnosti sistemov.

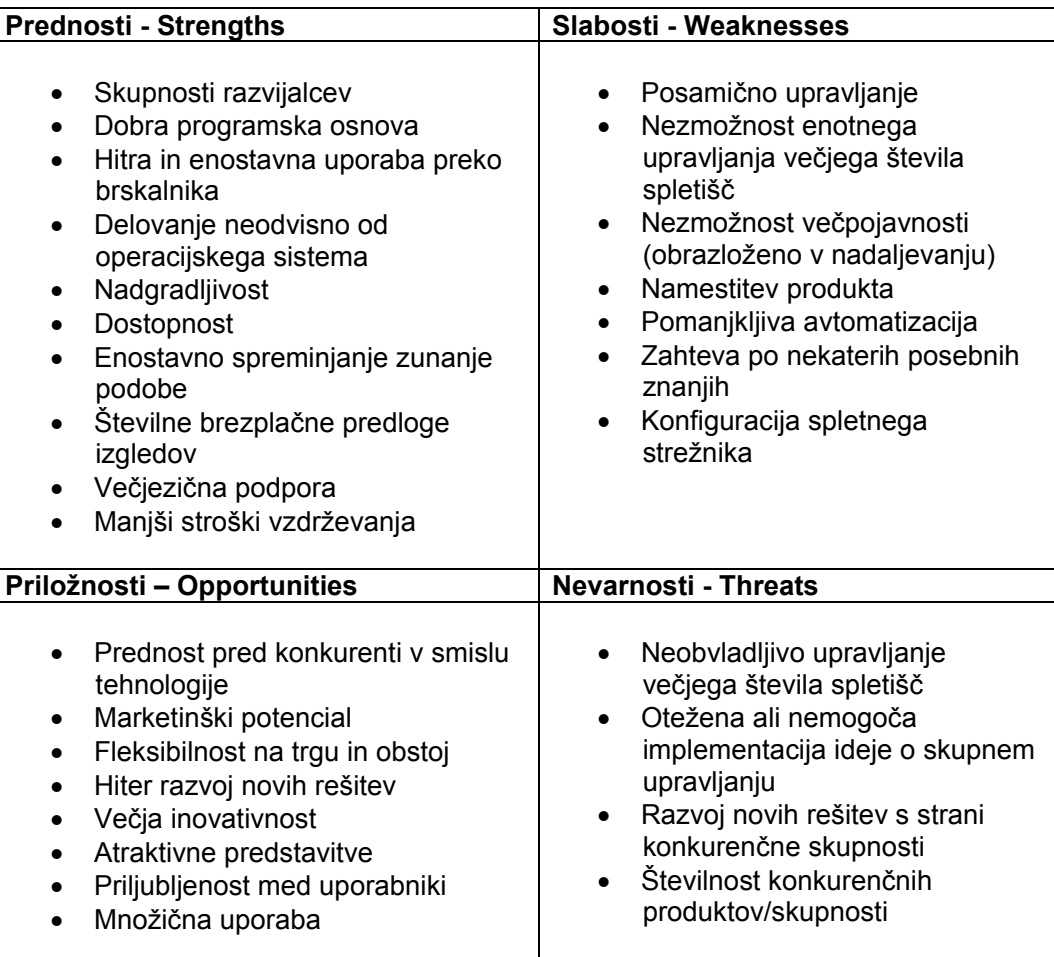

*Tabela 1: SWOT analiza sistemov za upravljanje spletnih strani* 

Zgornja tabela nazorno prikazuje lastnosti današnjih spletnih sistemov za upravljanje spletišč. Večina orodij služi svojemu namenu, vseeno pa lahko najdemo precej pomanjkljivosti, ki ta trenutek ne predstavljajo težav, a bodo verjetno v prihodnosti zahtevane s strani uporabnikov.

Bistvena pomanjkljivost trenutnih programskih rešitev je, po našem prepričanju, nezmožnost hkratnega in enotnega urejanja večjega števila spletišč. Neustavljiv in hiter razvoj interneta ustvarja vse večjo konkurenco, ki je sicer za uporabnike interneta dobrodošla, a manj prijazna do lastnikov spletnih strani. Ti bodo za svoj obstoj morali ponudbo obstoječih spletišč povečati ali ustvarjati nove spletne strani. Upravljanje in osveževanje vsebin večjega števila spletnih strani, na različnih mestih ali sistemih, bo postalo drago ali celo neobvladljivo.

Sprva dobra ideja, se zaradi nezmožnosti hitrega in fleksibilnega odzivanja na zahteve okolja, lahko spremeni v neuspeh projekta. Možnost skupnega hkratnega upravljanja večjega števila spletišč bo, po našem mnenju, ključna lastnost bodočih sistemov za upravljanje spletnih strani.

# **3. Predstavitev prototipne rešitve**

Na podlagi vtisov in znanja, ki smo si jih pridobili s proučevanjem bolj znanih sodobnih sistemov za upravljanje spletnih vsebin, smo se odločili za razširitev znanih idej in izdelali prototipno rešitev sistema za upravljanje spletnih vsebin, z možnostjo urejanja večjega števila spletnih strani na enem mestu, pod skupnim spletnim sistemom, na enostaven in pregleden način. Spletno rešitev smo imenovali Spletoo.

#### **3.1 Splošno o sistemu**

Spletoo je enostavna in uporabniku prijazna spletna rešitev za postavitev in upravljanje spletnih strani, brez potrebnega programerskega predznanja. Z uporabniškim vmesnikom in predpripravljenimi šablonami omogoča, tako začetnikom, kot tudi izkušenim programerjem, postavitev sodobne in dinamične spletne strani v rekordno kratkem času.

Spletoo nudi uporabniku objavo bogatih spletnih vsebin, opremljenih s slikami, tekstovnimi stili, avdio in video elementi ter interaktivnost. Vključeni so številni moduli, ki omogočajo objavo novic, obvestil, člankov, poročil in učnih gradiv, objavo prodajnih katalogov, postavitev spletnih trgovin ter številne druge možnosti.

Ena bistvenih prednosti sistema je v enotnem upravljanju večjega števila spletišč preko enotnega uporabniškega vmesnika. Uporabnik lahko s svojim spletnim računom ustvari, ureja in upravlja poljubno število spletnih strani.

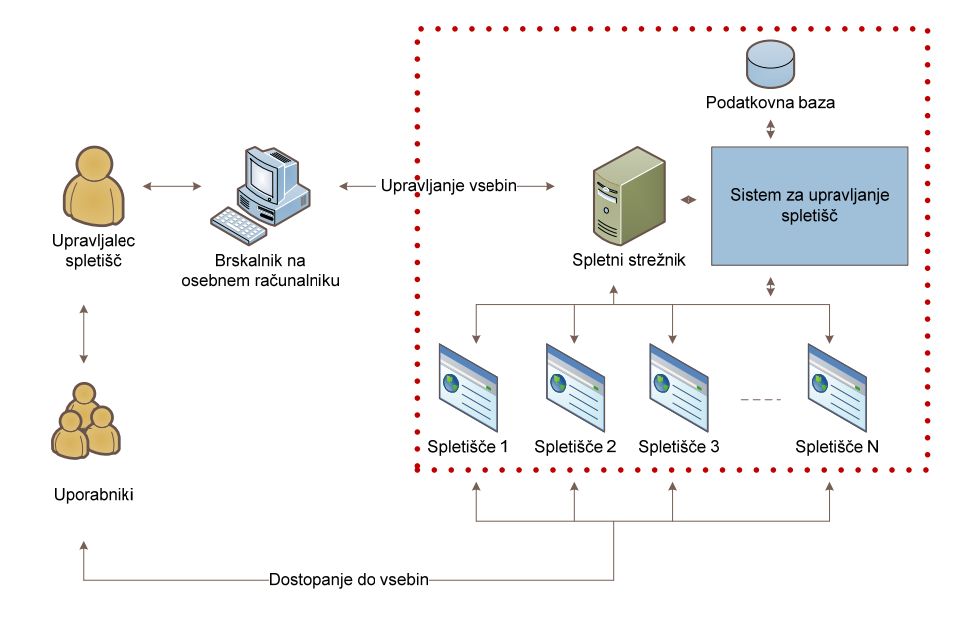

*Slika 2: Sistem za enotnost upravljanja spletišč*

## **3.2 Tehnične lastnosti**

#### **3.2.1 Komunikacija**

Spletoo je spletna aplikacija, ki od uporabnika zahteva uporabo internetnega odjemalca. Uporabnik preko brskalnika dostopa do aplikacije, ki preko naprednih spletnih obrazcev, uporabniku omogoča rokovanje s sistemom. Uporabniški vmesnik pošilja in prejema podatke od strežnika na podlagi AJAX tehnologije (Asynchronous JavaScript and XML). Komunikacija večinoma poteka preko XML (Extensible Markup Language) dokumentov kot asinhrone GET ali POST poizvedbe.

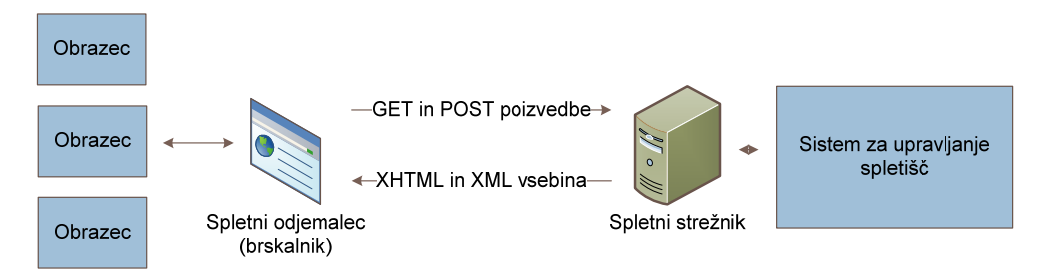

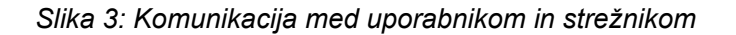

#### **3.2.2 Tehnologija**

Sistem v osnovi poganja odprtokodni skriptni jezik PHP5 (Hypertext Preprocessor), ki skrbi za sprotno generiranje HTML (HyperText Markup Language) dokumentov na strani strežnika in je za končne uporabnike povsem transparenten. Vsebina sistema in uporabniških spletnih projektov je dinamična in se hrani v internih MySQL podatkovnih bazah na strežniku. Vsak uporabnik, v svoj spletni brskalnik, vsebino prejema preko HTTP ali HTTPS protokolov Apache spletnega strežnika.

Spletoo je varen sistem. Na strežniku se izvajajo različni procesi. Večina teh je javno dostopnih in ne predstavljajo nevarnosti za delovanje strežnika. Nekateri procesi za izvajanje zahtevajo posebne pravice in dostope, ki bi bili, pri morebitnem vdoru, za strežnik lahko nevarni. Dostop do občutljivih procesov zato ni javno dostopen. Komunikacija med spletnimi in internimi procesi se, iz varnostnih razlogov, izvaja preko lastnega Java socket strežnika, ki občutljive procese sistema loči od javnih procesov in tako predstavlja dodatno varnost.

Omenimo še domenski strežnik, ki skrbi za komunikacijo z drugimi kolokacijskimi javnimi strežniki na internetu in nudi možnost dinamične konfiguracije spletnih naslovov za posamezen spletni projekt ter FTP (File Transfer Protocol) strežnik, ki omogoča prenos datotek na spletni strežnik.

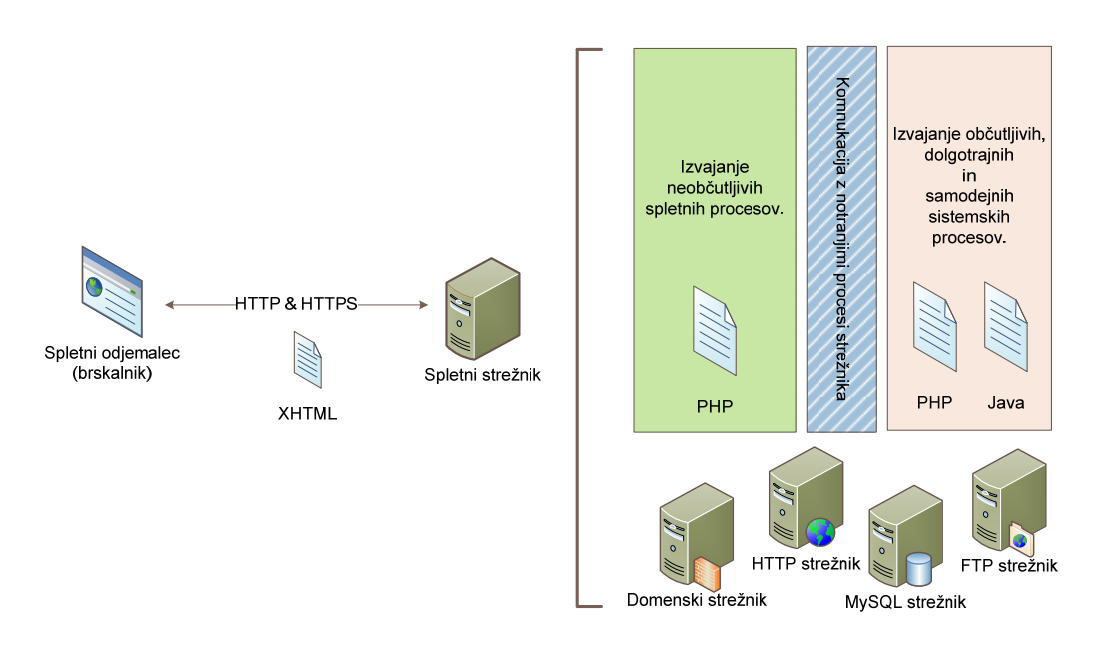

*Slika 4: Tehnologija Spletoo spletnega strežnika* 

Uporabniški vmesnik in vizualni efekti spletnih strani so zgrajeni na podlagi spletnega jezika XHTML (Extensible Hypertext Markup Language), jezika CSS (Cascading Style Sheets) ter skriptnega jezika Javascript. Slednji deluje na uporabnikovi strani in omogoča uporabniku aplikativno obliko rokovanja s sistemom na podlagi oken in sistemskih obrazcev. Nekateri zahtevnejši elementi, ki zahtevajo posebno funkcionalnost, bazirajo na Adobe Flash tehnologiji.

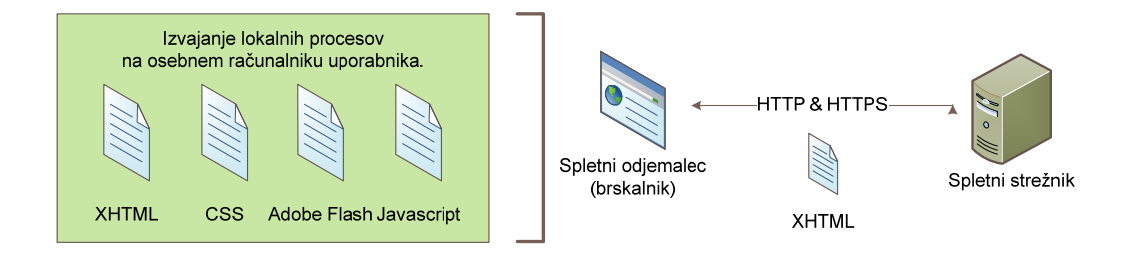

*Slika 5: Tehnologija Spletoo vmesnika na uporabnikovi strani* 

Spletoo na Javascript osnovi in Adobe Flash tehnologiji nudi številne bogate elemente, ki rokovanje s sistemom še dodatno olajšajo. Na voljo je

- bogati urejevalnik besedila za urejanje vsebin spletnih strani,
- mešalec barv,
- urejevalnik slik,
- pregledovalnik osebnih datotek na spletnem strežniku,
- koledar in
- nekateri drugi pripomočki.

#### **3.2.3 Modularnost**

Brez modularnosti danes pač ne gre več. Spletoo ima vse zahtevane lastnosti. Zasnovan je kot modularen sistem, ki omogoča enostavne, fleksibilne in ekonomične nadgradnje ter nezahtevno ekonomično vzdrževanje spletnih projektov. Sistem sestoji iz 5 glavnih sklopov in sicer

- vsebina spletnih strani,
- konfiguracija,
- jeziki spletnih strani,
- izgledi spletnih strani predloge ter
- logika in procesi sistema.

Omenjeni sklopi so med seboj ločeni, zato je nadgrajevanje lažje, hitrejše in bolj fleksibilno. Koncept zagotavlja minimalno število morebitnih napak, pri uvajanju sprememb in fleksibilne možnosti nadaljnjega razvoja posameznega segmenta. Podatke, jezike in predloge med seboj povezuje logika sistema, ki izvaja vse potrebne procese.

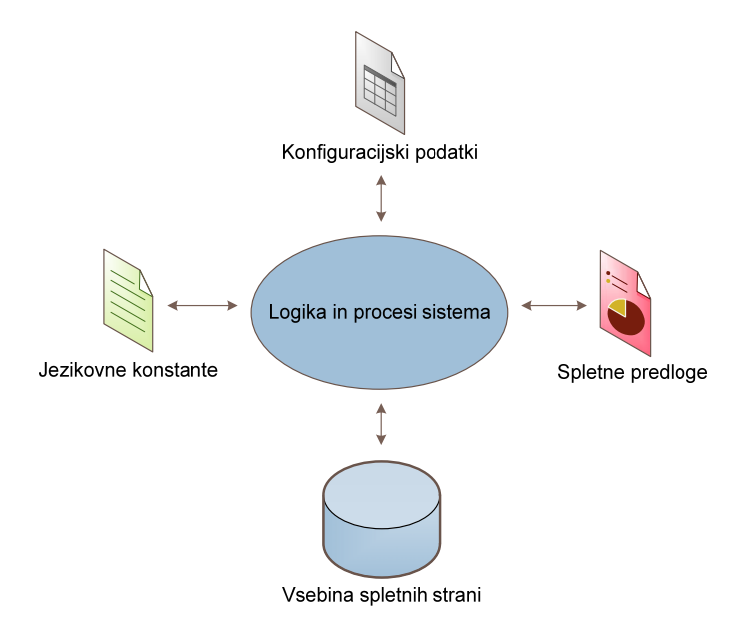

*Slika 6: Modularnost Spletoo sistema* 

#### **3.2.4 Uporabniško okolje**

Uporaba Spletoo sistema predvideva registracijo uporabnika, kjer si uporabnik ustvari svoj spletni račun. Ob registraciji uporabnika, se zanj ustvari uporabniško okolje, ki uporabniku omogoča ustvarjanje spletnih projektov in hranjenje datotek na spletni strani. Vsakemu uporabniku je na voljo omejena kapaciteta spletnega prostora. Kapaciteta uporabnikovega okolja zajema vsebino spletnih projektov, pomnene podatke, konfiguracijske elemente, uporabnikove zasebne in javne datoteke ter drugo vsebino.

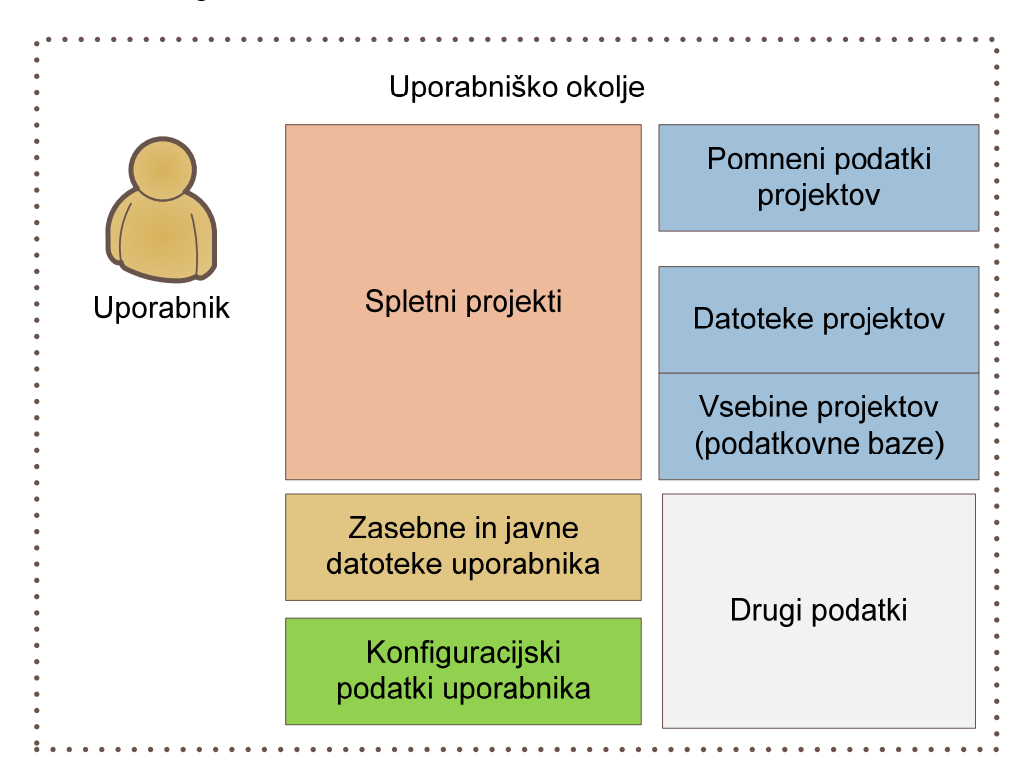

*Slika 7: Struktura Spletoo uporabniškega okolja* 

#### **3.2.5 Podatki sistema**

Spletoo vsebuje dva tipa podatkovnih baz in sicer

- krovno podatkovno bazo in
- projektne podatkovne baze.

Krovna podatkovna baza, kot nakaže že samo ime, služi kot centralna podatkovna baza s krovnimi podatki, ki jih potrebuje vsak spletni projekt, oziroma so namenjeni le glavni Spletoo aplikaciji (administraciji). V njej hranimo podatke o uporabnikih ter pripadajočih domenah, spletnih projektih, jezikih in predlogah.

Projektna podatkovna baza se ustvari ob kreiranju posameznega spletnega projekta in se tudi odstrani skupaj s projektom. V njej se hranijo praktično vsi podatki posameznega spletnega projekta in sicer podatki o menijih in gumbih, zapisi novic, artiklov, podatki spletnih pasic, uporabniške skupine projekta in drugo.

Podatki spletnih strani vsebujejo tudi priponke. Dokumenti in slike se ne hranijo v podatkovnih bazah, temveč v posebnem direktoriju posameznega projekta.

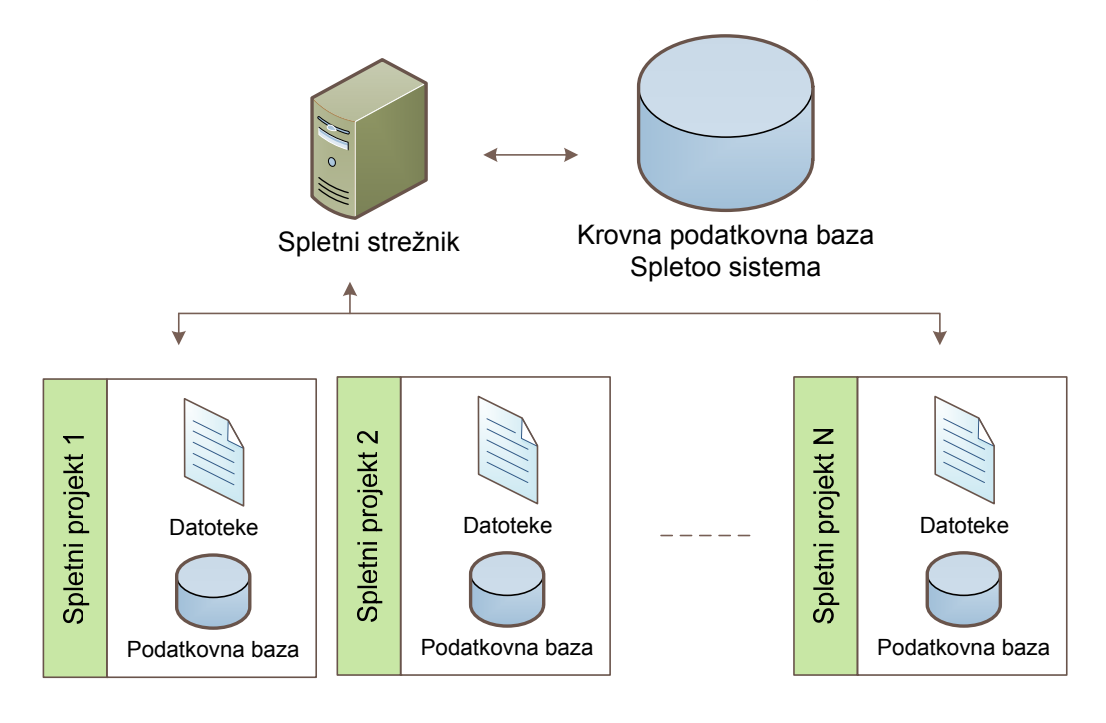

*Slika 8: Hranjenje podatkov v Spletoo sistemu* 

Delo z datotekami na spletu je zaradi varnostnih omejitev, v primerjavi z lokalnim upravljanje, nekoliko bolj nerodno. Če želimo datoteko objaviti na spletni strani, jo moramo prenesti na oddaljeni strežnik. Običajne metode prenosa, ki jih omogočajo brskalniki, so precej omejene in za uporabo nerodne ter neprijazne.

Ob registraciji uporabnika, se zanj ustvari uporabniško okolje, ki med drugim uporabniku omogoča hranjenje datotek na spletni strani. Uporabnik lahko, na spletnem strežniku, datoteke hrani v zasebni (»private«) in javni mapi (»public«). Zasebna mapa ni odprta za javnost in je na voljo le uporabniku, medtem ko je javna mapa na voljo vsem uporabnikovim preko lastniških spletnih projektov, kot navidezna spletna podmapa »upload« (npr: http://mojastran.spletoo.com/upload).

#### *Kristijan Sedlak: Enotno upravljanje spletišč stran 13*

Spletne datoteke lahko urejamo na dva načina in sicer

- preko FTP protokola ali
- preko naprednega Spletoo vmesnika.

FTP dostop je namenjen naprednim uporabnikom, saj zahteva nekatera posebna znanja. Omogoča urejanje javnih in zasebnih datotek, komunikacija med uporabnikom in strežnikom, pa lahko poteka preko varne povezave (SSL - Secure Sockets Layer).

Spletoo vključuje tudi spletno različico odjemalca za upravljanje Spletoo datotek. Sistem omogoča preprosto in hkratno prenašanje večjega števila datotek na oddaljeni strežnik ter enostavno urejanje spletnih datotek na stražniku. Spletna različica je enostavnejša in uporabniku bolj prijazna, a omogoča urejanje datotek le v javni mapi.

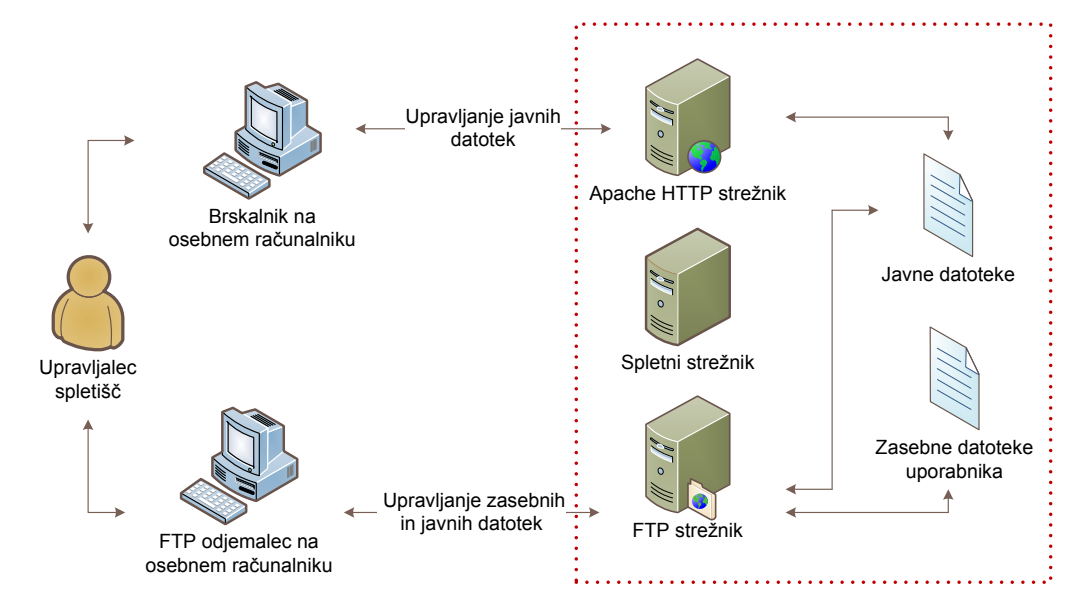

*Slika 9: Dostopanje in hranjenje spletnih datotek* 

Omenimo še eno lastnost sistema. Spletoo iz varnostnih razlogov ponekod omejuje velikost priponk. Če pri pripenjanju datoteke, na datotečnem seznamu, naletimo na prečrtano datoteko, pomeni, da je datoteka prevelika in je potrebno njeno velikost pomanjšati. Pri pripenjanju slik lahko prečrtan zapis pomeni tudi napačen format slike. Dovoljeni formati slik so jpg, png ali gif pri upoštevanju konfiguracijskih vrednosti 8-bit in RGB.

Datoteke običajno uporabljamo kot dodatke in priponke zapisov (gumbi, objave, artikli, ...). Datoteke se skupaj z zapisom shranijo kot paket znotraj spletnega projekta. Tako shranjene datoteke lahko, po shranitvi zapisa, iz uporabnikove zasebne oziroma javne mape, odstranimo.

Dokumenti pri shranitvi privzamejo dostopne lastnosti zapisa. Če denimo dostop do zapisa omejimo le za prijavljene uporabnike, bodo dokumenti zapisa prav tako dostopni le prijavljenim uporabnikom.

#### **3.2.6 Vsebinska zasnova sistema**

Vsebino spletišč predstavljajo meniji z gumbi in pripadajočimi vsebinami. Ker so spletne strani glede na podobo med seboj navadno povsem različne, vsebine posameznega spletnega projekta ni mogoče zasnovati na tem modelu. Model bi predstavljal tudi oviro pri uvedbi večpojavnosti, saj ta predvideva postavitev samostojnega spletnega projekta, na različnih spletnih naslovih, v različnih podobah, kjer se število menijev in gumbov lahko razlikuje glede na predlogo.

Spletoo uvaja svojevrsten pristop k urejanju vsebine. Posameznemu spletnemu projektu pripada kazalo v obliki drevesa, ki hrani celotno vsebino spletnega projekta. Kazalo si lahko predstavljamo kot kazalo v knjigi, kjer posamezna poglavja predstavljajo gumbi in podgumbi s pripadajočo vsebino. Uporabnik ustvari spletni projekt, ustvari spletno kazalo, nato pa gumbe razporedi po spletnih predlogah. Meniji in gumbi se ustvarijo samodejno, glede na kazalo, za vse aktivirane predloge.

Vsebino posameznega projekta urejamo preko spletnega kazala, kar pripomore k preglednosti projekta in enotnemu upravljanju z njim.

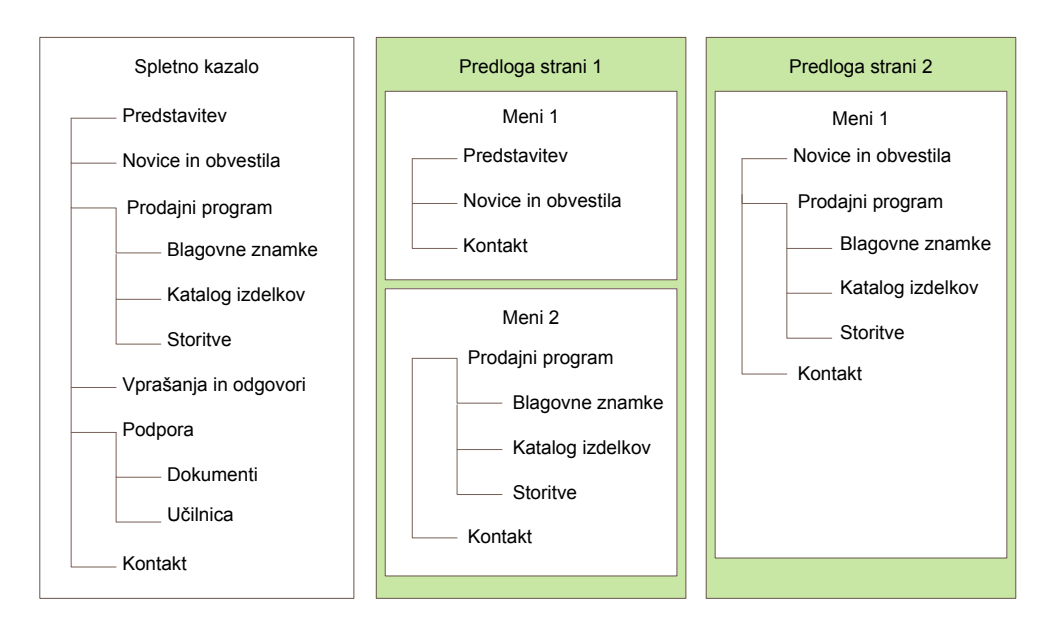

*Slika 10: Primer vsebinske strukture z dvema predlogama* 

#### **3.2.7 Večpojavnost spletnega projekta**

Večpojavnost je izraz, s katerim želimo kar se da najbolje opisati eno izmed ključnih funkcij, ki jih uvaja Spletoo.

Običajen razvoj spletne strani predvideva spletno stran z izbranim izgledom, v enem ali več jezikih in običajno na enem spletnem naslovu. Tovrstni projekti so vsebinsko in tehnično lahko sicer napredni, a predstavljajo precej zaprt in nefleksibilen spletni sistem. V primeru upravljalčevih razširjenih idej, se hitro začne kazati pomanjkanje fleksibilnosti spletnih strani, oziroma podpornega sistema, ki ne vključujejo ideje o skupnem upravljanju spletišč.

Spletoo uporabniku omogoča, da svojo spletno stran, z le nekaj koraki, postavi na neomejeno število spletnih naslovov (domen in poddomen), kjer lahko na posameznem naslovu spletna stran vsebuje povsem spremenjeno podobo in jezikovno zasnovo, glede na druge spletne naslove. Zaradi svoje centralizirane in modularne zasnove, omogoča uporabniku upravljanje spletnega projekta navidezno, kot več ločenih spletnih projektov, hkrati na poljubnem številu spletnih naslovov.

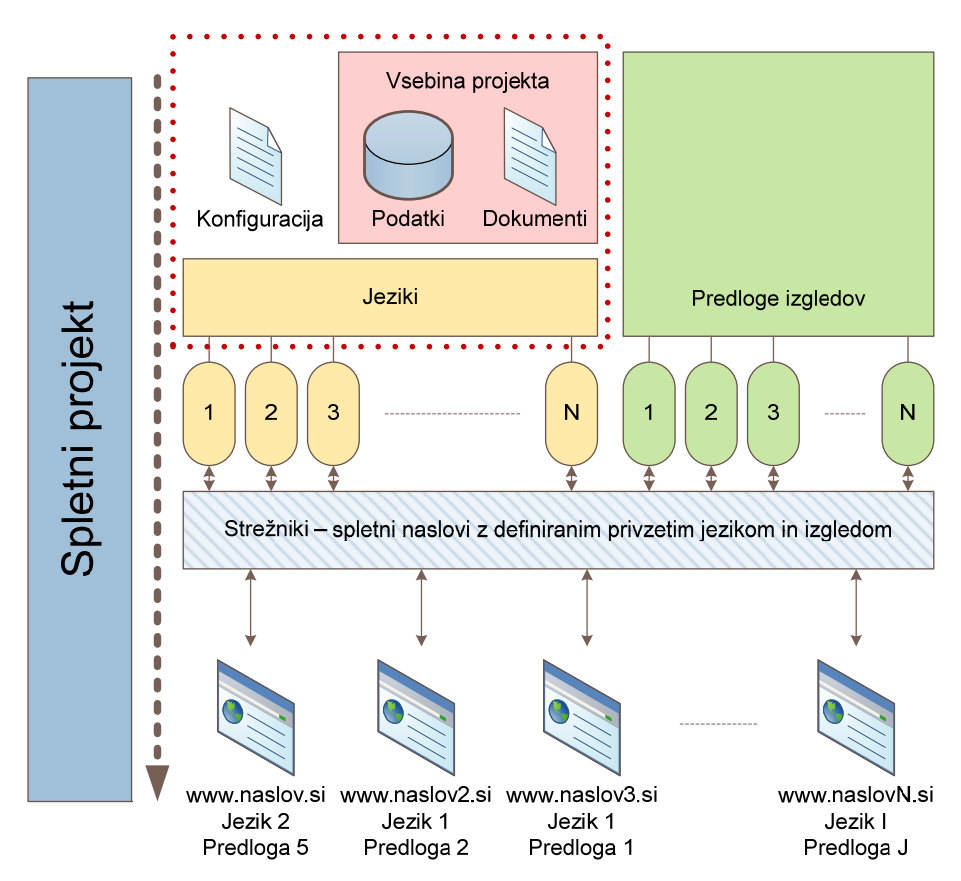

*Slika 11: Shema delovanja večpojavnosti sistema* 

Kot smo že omenjali, se v zadnjem času lastniki spletišč vedno pogosteje odločajo za razširitev svoje ponudbe, zato ustvarjajo nova spletišča, s podobno in razširjeno vsebino. Hkrati s ponudbo se večajo tudi stroški vzdrževanja in zahtevnost obvladovanja portalov. Naša prototipna rešitev, ki uvaja enotnost pri upravljanju s spletišči, bi lastnike spletišč močno razbremenila. Prihranek časa bi upravljalci raje namenili za pripravo zanimivejših in kvalitetnejših spletnih vsebin.

Primer, kjer bi želeli uporabiti ta model, bi lahko bilo mlado rastoče podjetje, ki, preko svoje spletne strani, uporabniku nudi podatke o svojih izdelkih in spletni nakup. Podjetje je uspešno in število artiklov se naglo veča. Vodstvo se odloči, da bo svoje delovanje razdelilo na več enot. Vsaka enota bo postala samostojen funkcijski blok, pod okriljem podjetja. Posamezna enota bo potrebovala svojo spletno stran. Administrator bi v tem primeru, z nekaj kliki, uredil zahtevano nalogo in obstoječi spletni projekt razdelil na več ločenih spletnih mest, ki bi navidez delovala kot samostojni portali, na lastnem spletnem naslovu, v resnici pa bi predstavljali le odseke samostojnega spletnega projekta.

Vzamemo lahko tudi primer podjetja, oziroma korporacije, ki posluje v več državah, oziroma svoje poslovanje razporeja po podružnicah. Vodstvo mora zagotoviti vsakemu poslovnemu subjektu lastno spletno stran, pod lastnim spletnim naslovom in podobno, ali prilagojeno vsebino. V tem primeru bi lahko sicer ustvarili ločene spletne projekte, ki bi jih upravljali pod enotnim spletnim računom, še lažje pa bi bilo ustvariti en sam spletni projekt in ga urediti po zgledih iz zgornjega primera.

Vključitev večpojavnega modela delovanja sistema, naše napore pomembno približa zastavljenim ciljem.

#### **3.2.8 Izgledi spletišč**

Podobe Spletoo spletnih strani definiramo v obliki vizualnih predlog. To so paketi, ki vsebujejo navodila in materiale izgleda spletne strani. Sistem omogoča, da poljubno spletno stran, na istih ali različnih domenah, hkrati prikazujemo na različne načine, oziroma preko poljubnih vizualnih predlog. Uporabnik si lahko tako sam izbere eno izmed nameščenih predlog in tako stran pregleduje na način, ki mu je ljubši.

Predloge vsebujejo enega ali več okvirjev. To so XHTML dokumenti z navodili za strukturo spletne strani in pozicijami za razširitvene elemente (module), ki so združeni v posebne okvirje, imenovane poligoni. Vsi stili strani so v celoti definirani v CSS paketih, urejenih glede na pripadajoče funkcijske sklope.

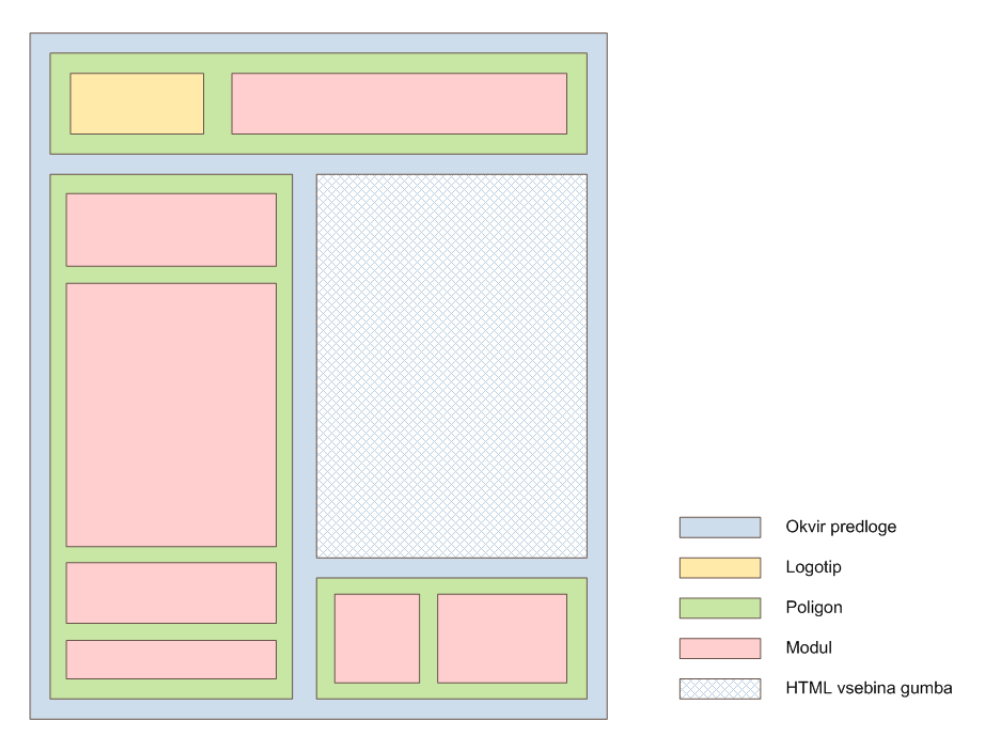

*Slika 12: Primer zgradbe okvirja Spletoo predloge* 

Spletoojeva funkcionalnost izgledov ima eno posebnost. Sistem si namreč pomni akcije uporabnika. V primeru, da na spletni strani uporabnik spremeni izgled spletišča in za tem zapusti spletno mesto, bo sistem, ob uporabnikovem ponovnem prihodu, aktiviral prej izbrano vizualno predlogo. Funkcionalnost je vezana na posamezen spletni naslov spletne strani.

#### **3.2.9 Večjezičnost**

Dobra spletna stran mora omogočati tudi možnost pregleda vsebine v tujem jeziku. Navadno je bilo potrebno za aktivacijo posameznega jezika vložiti precej dela, naš sistem pa tudi ta del precej poenostavlja. Ker so vsebina, izgled in konfiguracija spletišča med seboj povsem ločeni, je dodajanje prevodov precej enostavno.

Spletoo omogoča aktivacijo neomejenega števila jezikov. Z le nekaj preprostimi koraki dodamo možnost prevoda spletne strani v želene svetovne jezike. Z aktivacijo se ustvari novo spletno kazalo, ki predstavlja novo vsebino spletne strani. Vsebina spletne strani se tako lahko razlikuje glede na posamezen jezik.

Tudi večjezična funkcionalnost Spletooja vsebuje posebnost, ki smo jo opisali v prejšnjem poglavju. V primeru, da na spletni strani uporabnik spremeni jezik spletišča in za tem zapusti spletno mesto, bo sistem, ob uporabnikovem ponovnem prihodu, aktiviral prej izbrano jezikovno različico.

#### **3.2.10 Uporabniki sistema**

Kot že omenjeno se podatki o uporabnikih hranijo v krovni podatkovni bazi. Spletoo uporabniki so tako zbrani na enem mestu. Posledično si Spletoo projekti delijo uporabnike. Če uporabnik ustvari svoj spletni račun na poljubni spletni strani, ki deluje na Spletoo sistemu, je hkrati registriran na vseh ostalih spletnih straneh, ki delujejo pod okriljem Spletoo sistema. Ta funkcionalnost prispeva svoj delež k zastavljenim ciljem o sistemu za enotno upravljanje spletišč.

Večina portalov za napredno rokovanje z dano stranjo zahteva uporabnikovo registracijo. Če želi uporabnik aktivno sodelovati na več tovrstnih portalih, mora registracijo izvesti vedno znova, kar je vsekakor zamudno in neprijetno. Spletoo prijava od uporabnika zahteva enkratno registracijo, njegov račun pa je uporaben za vse spletne portale Spletoo sistema.

#### **3.2.11 Uporabniške skupine in pravice uporabnikov**

Lahko se zgodi, da bi želeli posamezne lokacije ali zapise spletne strani onemogočiti za javni dostop. Morda bi želeli poljubno vsebino omogočiti le uporabnikom, ki niso prijavljeni v sistem, oziroma bi želeli vsebino deliti le z določenimi uporabniki, oziroma uporabniškimi skupinami sistema (npr.: vsebino želimo prikazati samo zaposlenim v podjetju). Spletoo omogoča nastavitev dostopnih pravic za vsak posamezen zapis poljubne spletne strani (gumb, novica, artikel in drugo). Posamezen zapis lahko

- povsem odpremo za javnost,
- ga ponudimo le neprijavljenim uporabnikomv
- za ogled zapisa zahtevamo prijavo uporabnika, ali pa

dostop omejimo le uporabnikom, ki pripadajo določeni uporabniški skupini.

Upravljalec lahko uporabniške skupine ustvarja sam, glede na spletni projekt, kjer posamezni uporabniški skupini definira uporabnike in omogoči ali onemogoči izvajanje nekaterih akcij.

Upravljalec se lahko odloči, da določene spletne projekte deli z drugimi uporabniki. Tako dosežemo enotno upravljanje z danim spletnim projektom poljubnemu številu izbranih uporabnikov. Spletoo pri enotnem upravljanju poskrbi tudi za preventivno varnost, zato nekatere akcije lahko izvaja le dejanski lastnik projekta.

#### **3.2.12 Pomožna orodja**

Spletoo želi biti prijazen, uporabnika razbremeniti in mu upravljanje spletišč olajšati. V ta namen Spletoo vključuje številna pomožna orodja za lažje upravljanje in urejanje spletnih vsebin.

Urejevalnik HTML vsebine omogoča oblikovanja teksta. Preko urejevalnika povezave lahko med vsebino vnesemo povezave, preko urejevalnika slik pa grafične elemente. Na voljo je še brskalnik objektov, ki omogoča implementacijo razširitvenih modulov. Na voljo je še koledar, mešalec barv ter že omenjen urejevalnik spletnih datotek.

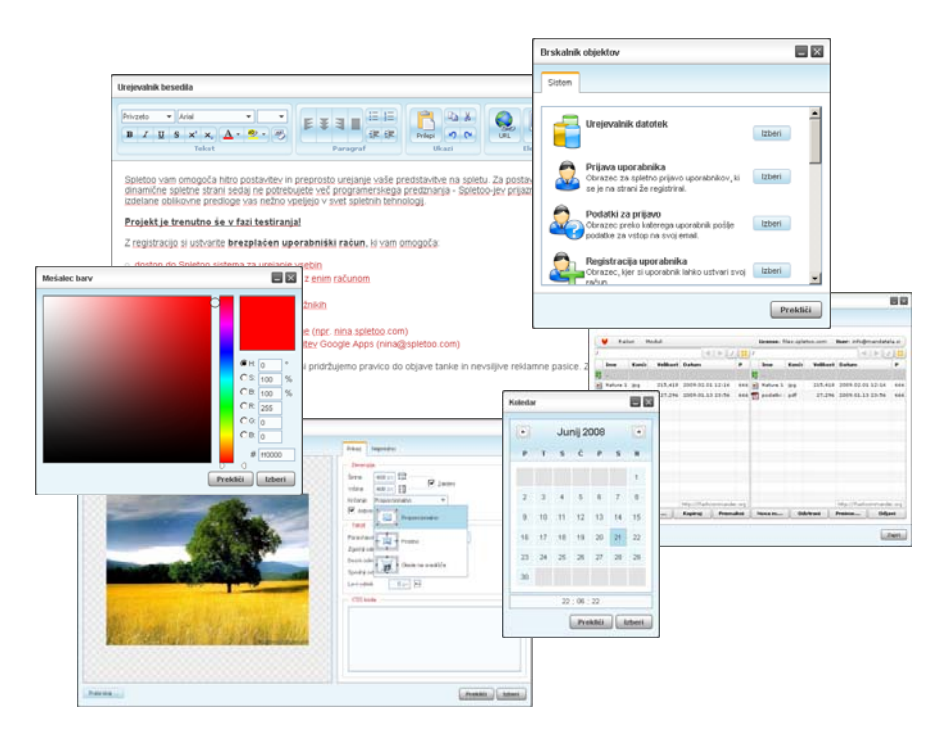

*Slika 13: Kolaž pomožnih Spletoo orodij* 

## **4. Primer uporabe prototipne rešitve**

V nadaljevanju bomo prototipno rešitev predstavili na primeru namišljenega podjetja, ki deluje in zastopa lahko gradbeno mehanizacijo. Podjetje bo zastopalo dve blagovni znamki in sicer Gehl ter IHI. Posamezni blagovni znamki želimo ustvariti samostojno spletno stran z unikatnim videzom.

V začetku si bomo na Spletoo-jevi spletni strani ustvarili osebni spletni račun, preko katerega bomo izvajali vse nadaljnje akcije.

Pri izgradnji vsebine strani bomo izkoristili vse možnosti enotnega upravljanja spletišč, ki jih nudi naša prototipna rešitev. Vsebina posamezne spletne strani bo zato del skupnega spletnega kazala, meniji spletnih strani pa bodo prikazovali le tiste dele spletnega kazala (gumbe), ki ustrezajo posamezni spletni strani. Posamezni spletni strani (spletnemu naslovu) bomo nastavili ustrezen logotip, za posamezno znamko bomo izdelali katalog izdelkov ter objavili aktualne novosti iz področja gradbeništva, ki bodo obema znamkama skupne in jih bomo prikazali na obeh spletnih mestih.

Podjetje bo svoje zaposlene obveščalo preko spletnih strani, zato bomo zagotovili tudi zavarovano področje (gumb), do katerega bodo lahko dostopali le določeni prijavljeni uporabniki.

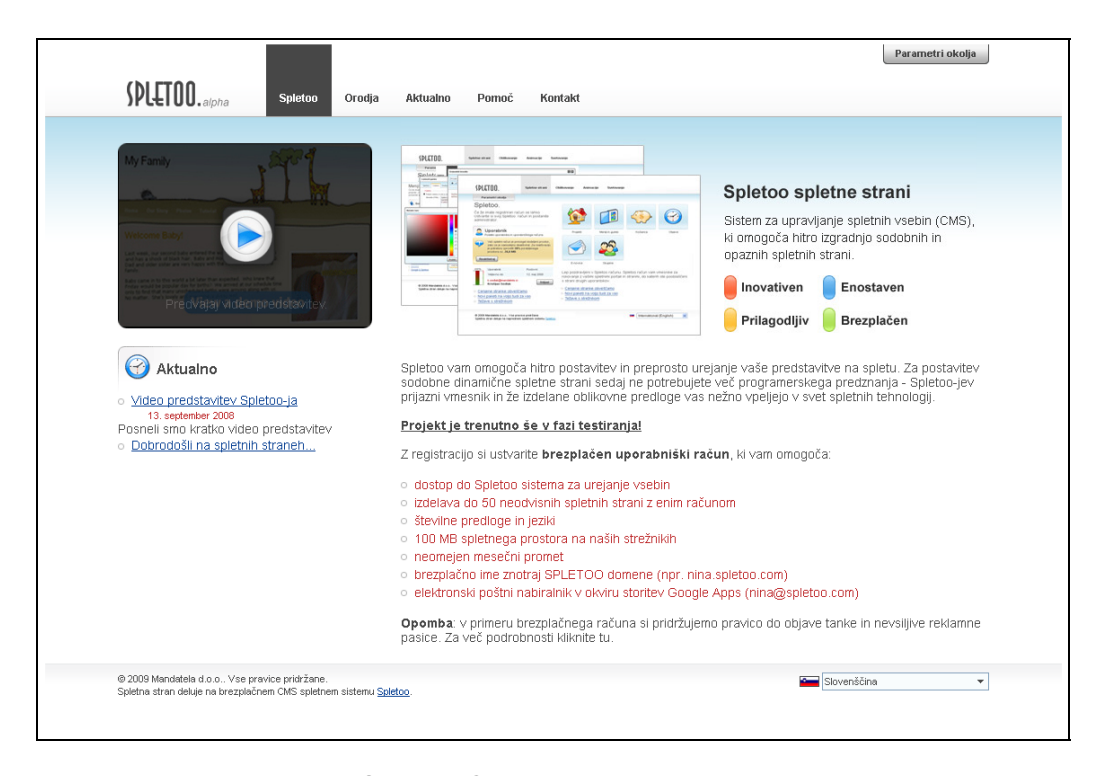

*Slika14: Osnovna stran sistema* 

## **4.1 Registracija uporabnika**

Na Spletoo spletni strani, objavljeni na naslovu www.spletoo.com, najprej ustvarimo nov spletni račun. Ob prihodu na spletišče, s klikom na povezavo »Registrirajte se brezplačno«, odpremo stran z obrazcem za registracijo uporabnika.

V polja obrazca vpišemo zahtevane podatke – osebni e-naslov, svoje ime in priimek, prepišemo varnostno kodo obrazca, nato pa kliknemo na gumb »Potrdi«.

Po uspešni registraciji se pojavi obvestilo, ki nam sporoči, da je spletni račun uspešno ustvarjen in, da so bili podatki za prijavo posredovani na vpisani e-naslov.

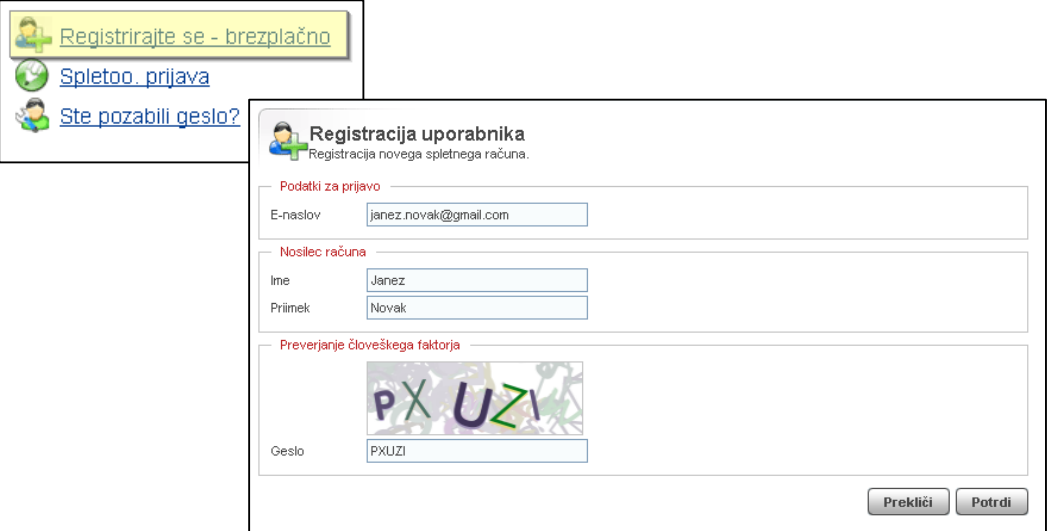

*Slika 15: Registracija uporabnika* 

Elektronsko sporočilo se pošlje v trenutku, ko je uporabnikov spletni račun ustvarjen in lahko traja nekaj minut. Pri registraciji moramo paziti, da vnesemo delujoč enaslov, saj v nasprotnem primeru ne bomo prejeli podatkov, ki jih potrebujemo za vstop v sistem.

Ob prejetju sporočila z geslom za prijavo, na spletni strani s klikom na gumb »Spletoo. prijava«, odpremo prijavni obrazec, kamor vnesemo registracijski e-naslov in pripadajoče geslo.

Prijavni obrazec omogoča nekatere napredne možnosti in sicer

- sistem si lahko naše podatke zapomni in nas ob vnovičnem prihodu na stran samodejno prijavi,
- lahko si zapomni le registracijski e-naslov in nam ga, ob vnovični prijavi, ponudi v polju,

 lahko pa od sistema zahtevamo, da si ne zapomni naših podatkov in bomo prijavo vedno v celoti izvedli samostojno.

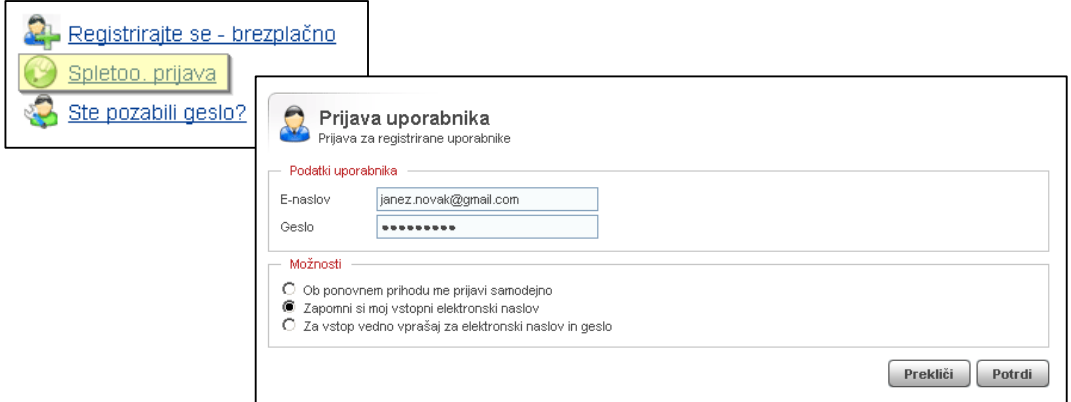

*Slika 16: Prijava uporabnika* 

Po pritisku na gumb »Potrdi« se izvede postopek prijave uporabnika v sistem Spletoo.

### **4.2 Osnovna administrativna stran**

Po uspešni prijavi vstopimo na osnovno administrativno stran. Vsebina spletne strani se nekoliko spremeni, aktivirajo se nekatere nove funkcije.

V levem delu strani lahko opazimo modul, ki prikazuje podatke in zasedenost uporabniškega računa, z možnostjo odjave iz sistema. V primeru, da uporabnik prekorači dovoljeno kapaciteto prostora na strežniku in se spletni račun zaklene, se na tem mestu pojavi opozorilo in navodila za reaktivacijo računa.

V desnem zgornjem kotu strani se pojavi gumb »Parametri okolja«, ki hrani informacije o spletnem projektu, ki ga urejamo ta trenutek. Parametri okolja je osnovna funkcija administrativnega sistema. Omogoča namreč enotno upravljanje spletišč na hiter, enostaven in fleksibilen način. Gre za logiko, ki upravlja administrativno okolje spletne strani tako, da, z izborom parametrov, dinamično nastavimo lastnosti urejevalnega okolja. Ti povejo kateri spletni projekt ta trenutek urejamo in v katerem jeziku ter kateri izgled spletnega projekta bo deležen morebitnih vizualnih sprememb. Primer uporabe bomo opravili v nadaljevanju.

Osnovna stran prikazuje orodja Spletoo sistema. Klik na posamezno ikono odpre vsebino izbranega orodja, oziroma modula. Spletoo nudi

orodje za izdelavo in urejanje spletnih projektov (»Projekti«),

- orodje za manipulacijo spletnega kazala in strukture spletnega projekta ter upravljanje predlog (»Meniji in gumbi«),
- modul za objavo novic, obvestil, opozoril, člankov, učnih gradiv in poročil (»Objave«),
- modul za delo s spletnimi pasicami (»Spletne pasice«),
- modul za izdelavo kataloga izdelkov, oziroma artiklov spletne trgovine (Prodajni katalog),
- orodje za upravljanje uporabniških skupin (»Uporabniške skupine«),
- orodje za ureditev logotipov spletnega projekta (»Logotipi«) ter
- orodje za delo z datotekami (»Datoteke«).

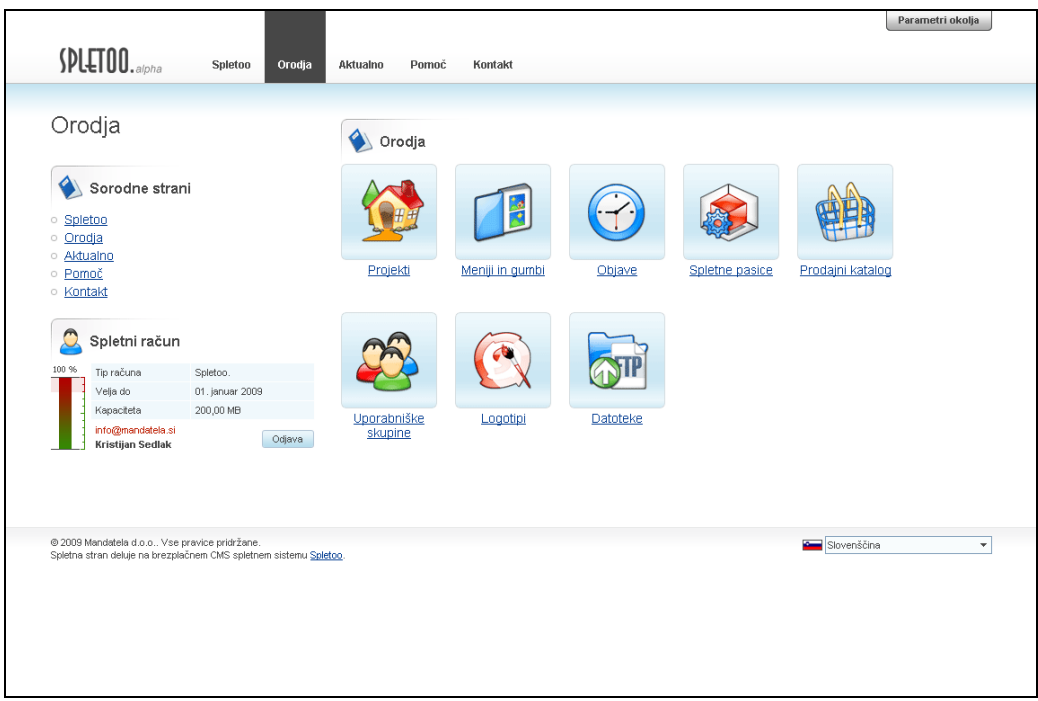

*Slika 17: Osnovna administrativna stran* 

## **4.3 Izdelava spletnega projekta**

Z izgradnjo spletne strani pričnemo tako, da ustvarimo nov spletni projekt. Na osnovni administrativni strani se, s klikom na ikono »Projekti«, povežemo na podstran s seznamom do sedaj ustvarjenih spletnih projektov.

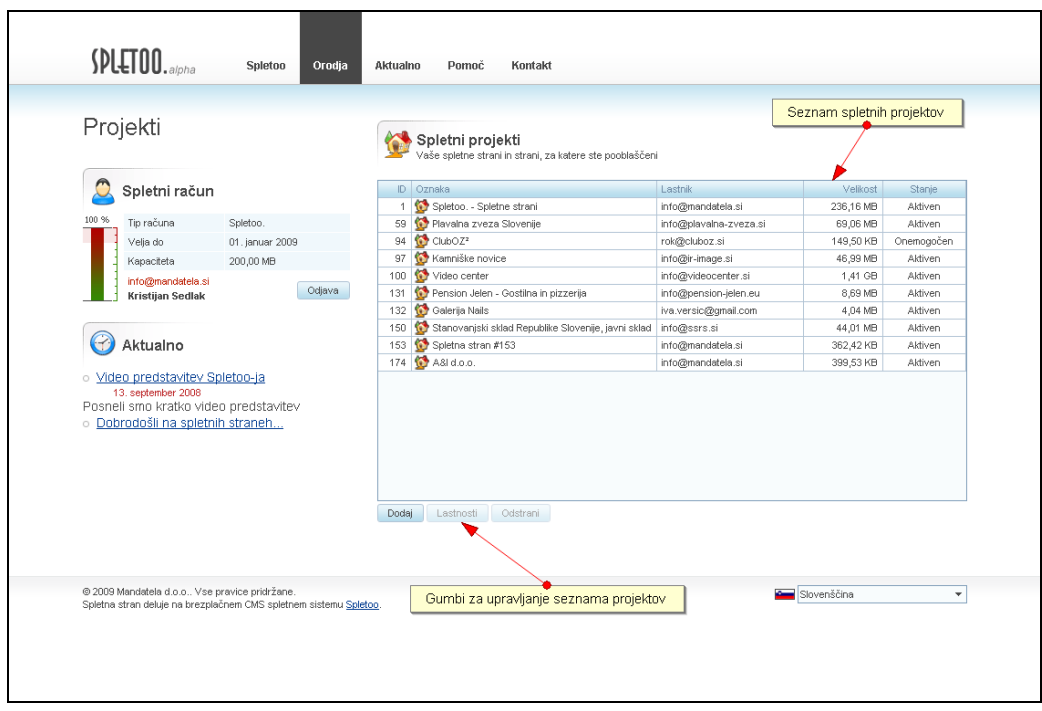

*Slika 18: Seznam uporabnikovih spletnih projektov* 

Ker smo ustvarili povsem nov račun, je naš seznam prazen. Med gumbi za upravljanje seznama projektov, s klikom na gumb »Dodaj«, dodamo nov spletni projekt. Izvede se proces registracije novega projekta (projekt še ni ustvarjen). Po uspešni registraciji projekta, se samodejno odpre okno z obrazcem za nastavitev lastnosti projekta.

Obrazec vsebuje pet zavihkov in sicer

- »Splošno«, s splošnimi podatki projekta,
- »Jeziki«, kjer nastavimo in namestimo možne jezike projekta,
- »Izgledi«, kjer nastavimo in namestimo možne vizualne predloge,
- »Strežniki«, kjer definiramo spletne naslove projekta ter
- »Dostop«, kjer lahko dostop do projekta omejimo glede na IP številko obiskovalca.

Pod zavihkom »Splošno« najprej nastavimo oznako spletnega projekta. Gre za naziv spletne strani, ki ustreza vsem jezikovnim različicam projekta in je ves čas viden v glavi brskalnika. Projekt želimo aktivirati, zato za stanje izberemo »Aktivna«.

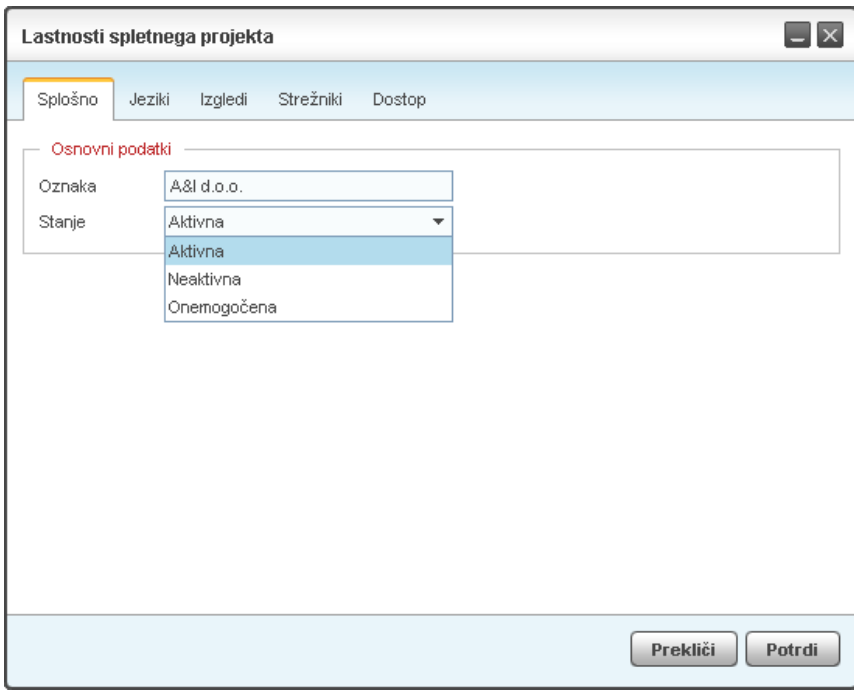

*Slika 19: Splošne lastnosti spletnega projekta* 

Izpustimo naslednja dva zavihka in se pomaknemo na zavihek »Strežniki«. V tabelo nameščenih strežnikov vnesemo spletne naslove, preko katerih želimo dostopati do spletnega projekta. Posameznemu naslovu določimo privzet jezik in izgled.

Definiramo lahko poljubne spletne naslove registriranih domen, ki še niso zasedeni. Spletoo vsem uporabnikom omogoča uporabo privzetih Spletoo domen.

Če želi uporabnik uporabljati lastno domeno, mora zahtevek posredovati po elektronski pošti. Če želi uporabnik koristiti vse možnosti, ki jih nudi sistem, mora gostovanje domene prepustiti domenskemu strežniku sistema (lokalno). Domena lahko gostuje tudi na zunanjem strežniku, a se mora uporabnik v tem primeru odreči avtomatiziranemu procesu ustvarjanja spletnega projekta in domenske strežnike urejati samostojno.

V našem primeru bomo uporabili promocijsko spletoo.com domeno, ki je na voljo vsem registriranim uporabnikom. Stran bomo objavili na dveh spletnih naslovih in sicer gehl.spletoo.com ter ihi.spletoo.com.

#### *Kristijan Sedlak: Enotno upravljanje spletišč stran 26*

Predpone so nazivi blagovnih znamk, ki jih zastopa podjetje A&I d.o.o. Ustvarili bomo spletni projekt, ki bo hranil podatke podjetja in podatke blagovnih znamk. Vsaka blagovna znamka bo imela svojo spletno mesto. Posamezna spletna stran se bo po vsebini in izgledu razlikovala glede na spletni naslov.

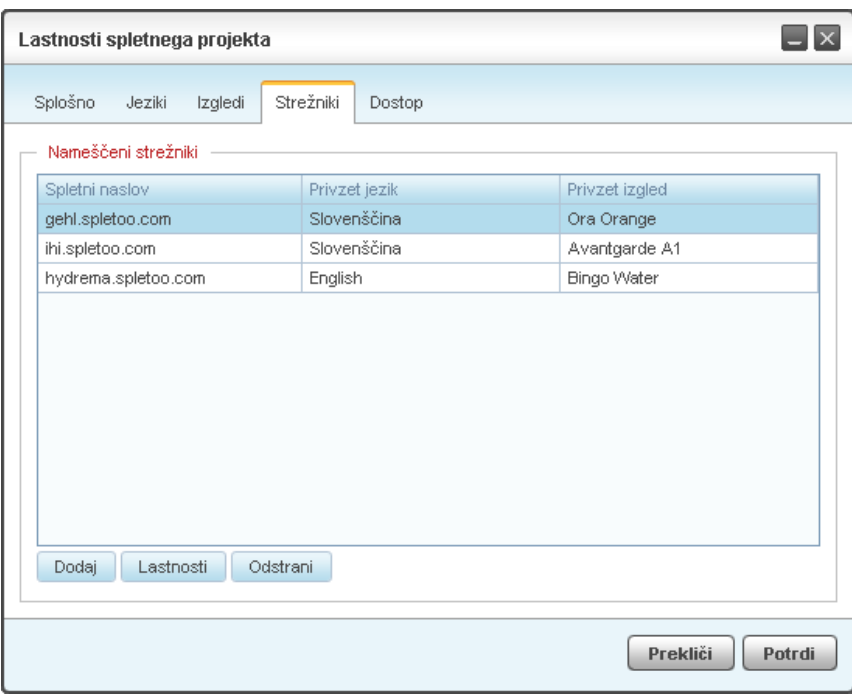

*Slika 20: Spletni naslovi spletnega projekta* 

Ker smo pri vnosu strežnikov definirali tudi privzete jezike in izglede, so se ti samodejno namestili tudi pod zavihka »Jeziki« in »Izgledi«. Seznama lahko dopolnimo in dodamo poljubne druge jezike in izglede.

Spletno stran ta hip ne želimo odpreti za javnost. Vsebina projekta namreč še ni gotova. Dostop bomo omejili na IP naslov našega osebnega računalnika in s tem onemogočili dostop javnosti. To storimo pod zavihkom »Dostop«.

Na obrazcu aktiviramo možnost »Do strani imajo dostop le navedene IP številke«, v tabelo pa vnesemo IP številko našega računalnika. Vnesemo lahko poljubno število IP naslovov, lahko tudi le delne naslove (npr. »192.168«, »93.185.22.«).

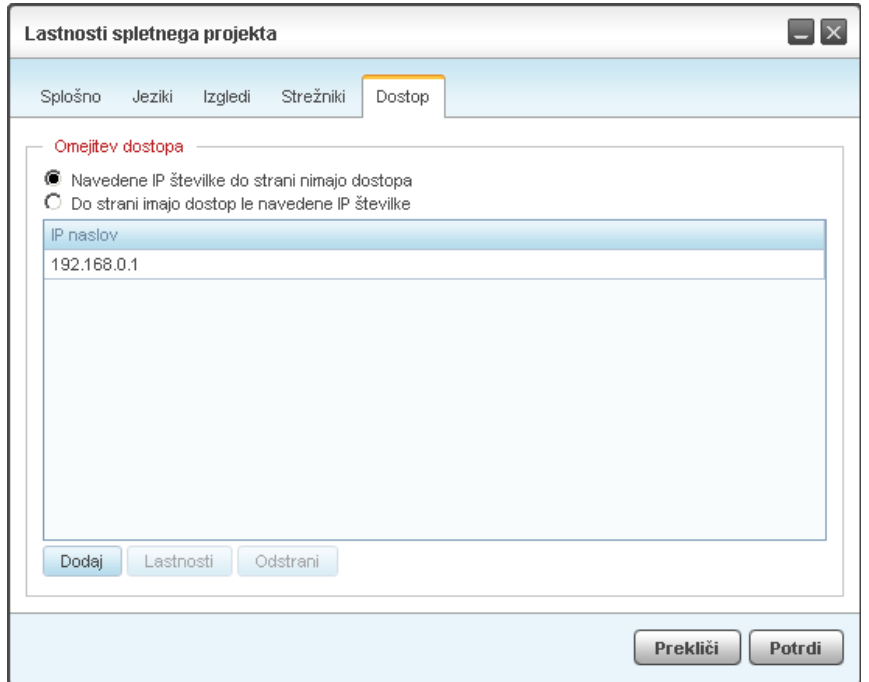

*Slika 21: Omejitev dostopa do spletnega projekta* 

Lastnosti našega projekta smo uredili, zato, s klikom na gumb »Potrdi«, shranimo spremembe. Okno z lastnostmi spletnega projekta se zapre, v tabeli projektov pa se že nahaja nov zapis.

Proces nastavitev in posodobitve lastnosti projekta se izvaja asinhrono. Proces lahko traja nekaj trenutkov. Stanje asinhrone komunikacije, oziroma stanje projekta, označuje stolpec »Stanje«. Ko je projekt v stanju posodabljanja, se vrednost polja spremeni v »Posodabljam...«.

Z nekaj preprostimi koraki smo ustvarili spletni projekt, s tremi spletnimi naslovi, privzetim jezikom slovenščina. Spletni naslovi so nemudoma aktivirani in dosegljivi na spletu. Spletne strani lahko preizkusimo tako, da v brskalnik vnesemo enega od izbranih spletnih naslovov.

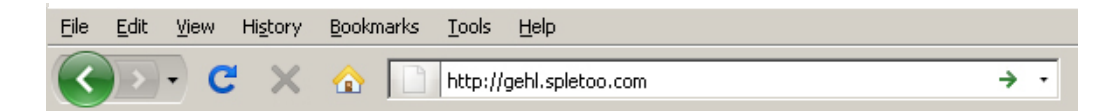

*Slika 22: Dostopanje do ustvarjenega spletnega projekta na enem od nameščenih spletnih naslovov* 

Ta hip stran še brez vsebine, okvir strani pa tudi ni definiran, zato se lotimo naslednjega koraka. Dostop do spletne strani je omogočen le našemu osebnemu računalniku. Vsem morebitnim obiskovalcem je brskanje po spletni strani onemogočeno (pojavi se sistemsko opozorilo »Access denied!«).

### **4.4 Vsebina spletišča**

Vsebino spletnega projekta hranimo v obliki kazala, ki spominja na kazalo v knjigi. Spomnimo, da je vsebina spletnega projekta (kazalo), povsem neodvisna od izgleda. Urejamo jo povsem sistemsko, kjer obliki ne posvečamo velike pozornosti.

Na spletni strani iz osnovnega menija izberemo »Orodja«, za tem pa »Meniji in gumbi«. Prikaže se spletna stran s kazalom spletne strani ter meniji izbranega izgleda strani.

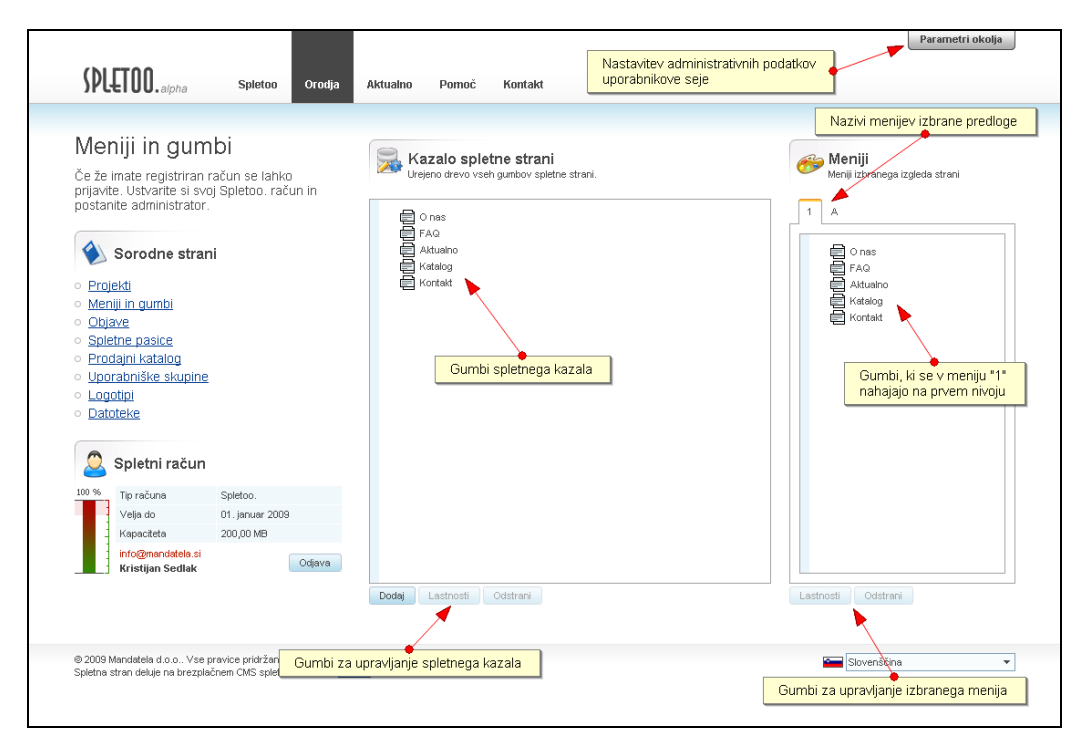

*Slika 23: Meniji in gumbi spletnega projekta* 

Preden nadaljujemo, preverimo vrednosti parametrov okolja. Te hranijo administrativne podatke uporabnikove seje in sistemu sporočajo kateri spletni projekt uporabnik ureja ta trenutek, katera jezikovna različica bo deležna vsebinskih sprememb ter na kateri izgled spletnega projekta se nanašajo vizualne posodobitve.

S klikom na gumb, desno zgoraj, z nazivom »Parametri okolja«, odpremo obrazec, kjer izberemo projekt, ki ga želimo urejati, pripadajoči jezik in izgled. Po kliku na gumb potrdi, se stran osveži in administrativno okolje je pripravljeno za urejanje.

Sistem ob kreiranju projekta samodejno ustvari že nekatere gumbe s privzeto vsebino. Drevo bomo uredili in dodati nove gumbe. Začnimo z gumbom, kjer bomo opisali dejavnost in zastopstva podjetja.

S klikom na gumb »Dodaj«, med gumbi za upravljanje spletnega kazala, dodamo nov zapis (gumb je ustvarjen). Za tem se samodejno odpre okno z lastnostmi gumba. Na voljo so štirje zavihki in sicer

- »Splošno«, s splošnimi podatki gumba,
- »Vsebina«, kjer definiramo vsebino, ki se pojavi ob kliku na gumb,
- »Dostop«, za omejitev dostopa ter
- »Priloge«, kamor pripnemo slike, datoteke, avdio in video dokumente, ki se na strani pojavijo pod vsebino gumba v obliki objekta z zavihki.

Pod zavihkom »Splošno« najprej vnesemo naziv gumba. Ta bo viden v meniju spletne strani, stanje gumba pa nastavimo na »Aktiven«. Polji za opis in ključne besede sta neobvezni. Njuna vsebina je na spletnih straneh po večini nevidna, a pomembno pomaga iskalnikom pri uvrščanju strani med zadetki iskanja.

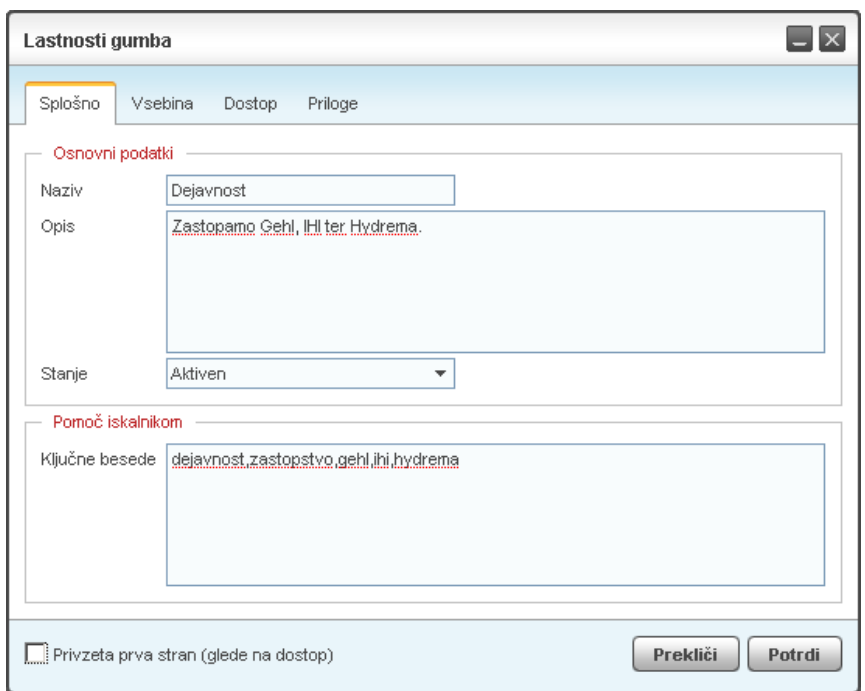

*Slika 24: Splošne lastnosti gumba* 

Gumb lahko aktiviramo tudi kot privzeto stran spletišča. V tem primeru se bo uporabniku, ob prihodu na spletno stran, gumb samodejno aktiviral.

Privzeta stran se nastavi glede na zahteve, definirane pod zavihkom »Dostop«. Če na primer, pod zavihkom »Dostop«, omejimo dostop do gumba le na prijavljene uporabnike, pod zavihkom »Splošno«, pa obkljukamo možnost »Privzeta prva stran«, bo gumb postal privzeta stran spletišča za primer, da je uporabnik na stran prijavljen.

Klik na dani gumb menija spletne strani lahko izvede tri različne akcije in sicer

- lahko prikaže HTML vsebino gumba, ki jo uporabnik ustvari preko bogatega urejevalnika besedil,
- se poveže na poljubno spletno mesto, ali pa
- izvede sistemski ukaz za pošiljanje e-sporočila.

V našem primeru želimo ustvariti besedilo, zato pod zavihkom »Vsebina« izberemo prvo možnost. Za lažje urejanje teksta nam je na voljo bogati urejevalnik besedila, ki ga prikličemo s klikom na ikono poleg vnosnega polja. Pri oblikovanju HTML vsebine se ne ukvarjamo z barvami in stili teksta, ampak vsebino poskusimo oblikovati s predstavljenimi stili (Naslov 1, Naslov 2, Programska koda, ...). Ta način nam bo kasneje omogočil, da za posamezno spletno mesto izberemo poljuben izgled. Stili se bodo v tem primeru samodejno preoblikovali, glede na izbrani izgled.

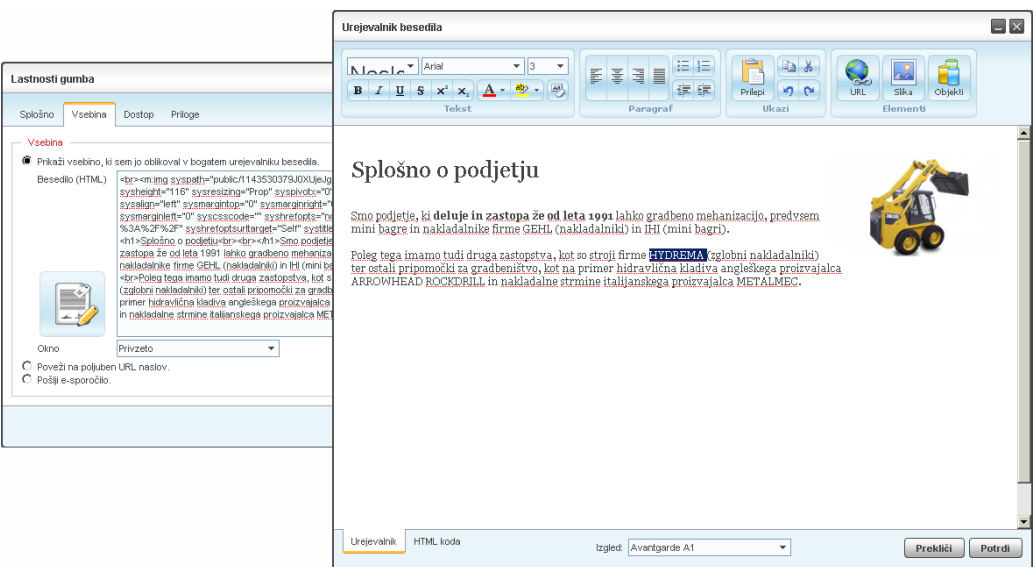

*Slika 25: Nastavitev vsebine gumba* 

Nadaljujemo pod zavihkom »Dostop«, kjer lahko omejimo dostop do vsebine novega gumba. Na voljo imamo štiri možnosti in sicer lahko

- vsebino ponudimo vsem uporabnikom,
- jo prikažemo le uporabnikom, ki na strani niso prijavljeni,
- jo prikažemo le uporabnikom, ki na strani so prijavljeni, ali pa
- dostop do vsebine omejimo na izbrane uporabniške skupine.

V našem primeru bomo vsebino ponudili vsem uporabnikom, zato izberemo možnost »Vsi uporabniki« in se prestavimo na naslednji zavihek.

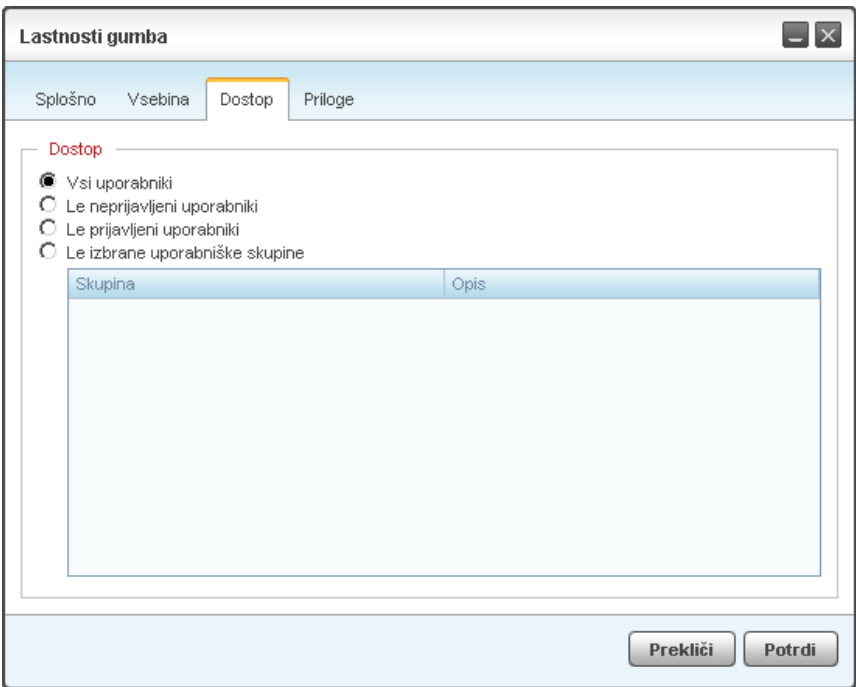

Slika 26: Nastavitev dostopnih pravic

Vsakemu zapisu Spletoo sistema (gumb, objava, artikel, ...) lahko dodamo priloge. Na podlagi prilog lahko ustvarimo galerijo slik, pripnemo priponke ter dodamo avdio in video datoteke. Te se navadno, na posamezni spletni strani, pojavijo pod ali poleg vsebine zapisa in sicer v obliki ploskve z zavihki (odvisno od izbranega izgleda strani).

S prilogami razbremenimo in skrajšamo osnovno vsebino zapisa. Na ta način strukturo spletne strani poenotimo in naredimo bolj pregledno. Med priloge pravilom postavimo vse zahtevnejše elemente osnovne vsebine zapisa (tabele, grafi, paketi datotek, ...). Urejanje spletne vsebine na podlagi prilog je hitrejše in bolj enostavno.

Pod zavihkom »Priloge« lahko dodamo še sliko podjetja ali PDF priponko. S klikom na gumb »Potrdi«, vsebino gumba shranimo in zapremo okno.

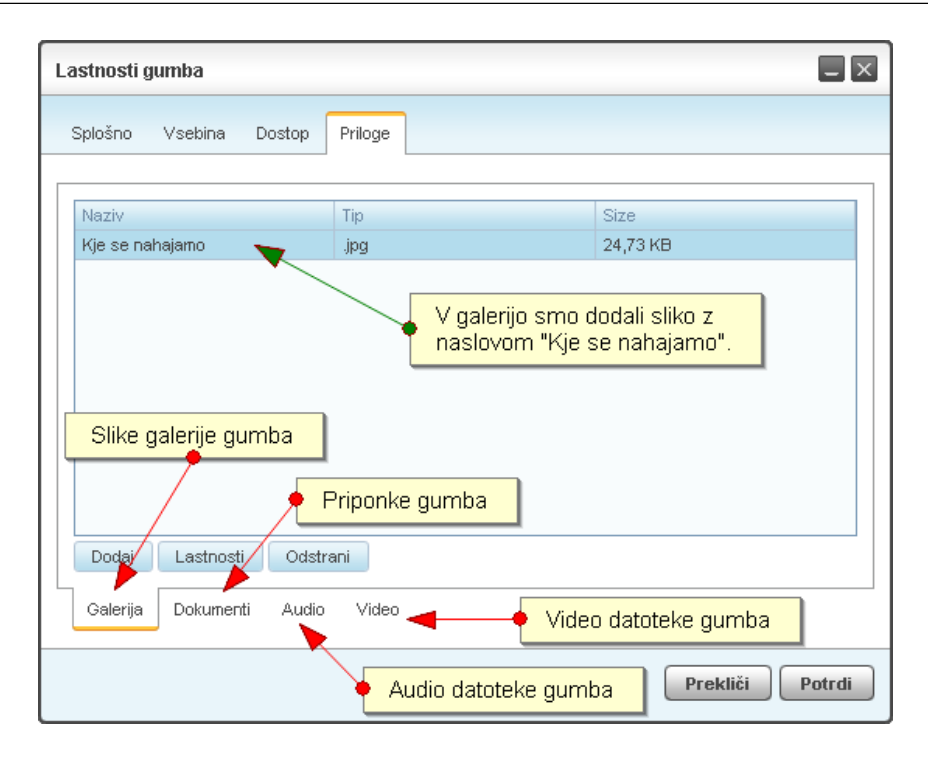

Slika 27: Dodajanje prilog

Z opisanim postopkom smo ustvarili nov gumb spletnega kazala. Kazalo omogoča uporabniku tudi preprosto sortiranje zapisov.

Ustvarjeni gumb želimo premakniti pod gumb »O nas«. Postopek je povsem preprost. Z enojnim klikom na novi gumb zapis najprej izberemo, nato pa, s ponovnim pritiskom na gumb, aktiviramo sortiranje drevesa. Pri prenosu zapisa na novo mesto ves čas držimo desni gumb miške. Kam se bo gumb premaknil, nakazuje puščica poleg gumbovega naziva. Če želimo gumb premakniti na podnivo, v postopku sortiranja, pritisnemo in držimo gumb »Shift«. V primeru, da želimo hkrati prenesti več gumbov, ob držanju tipke »Ctrl«, označimo več zapisov in ponovimo postopek premika na želeno lokacijo.

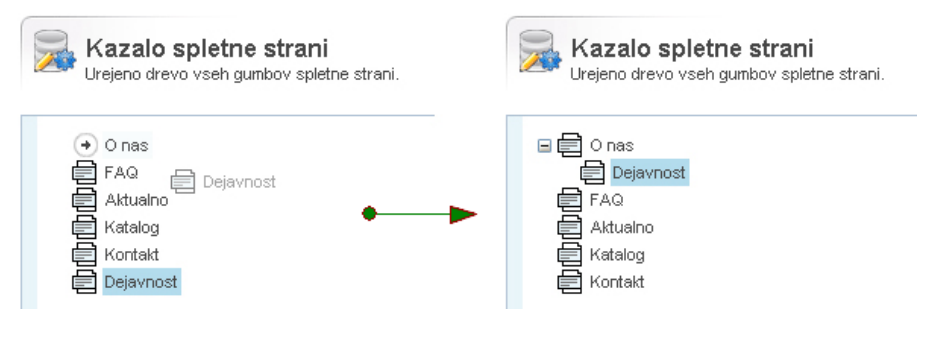

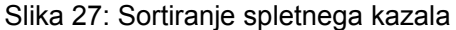

Po opisanem postopku uredimo celotno kazalo spletne strani ter nastavimo menije. Ko je vsebina spletne strani pripravljena in so meniji posameznih vizualnih predlog nastavljeni, se lotimo oblikovanja spletne strani.

### **4.5 Vizualne lastnosti spletne strani**

Do sedaj smo ustvarili nov spletni projekt in uredili njegovo spletno kazalo. Na naslovu spletne strani spremembe projekta še niso vidne. Morebitne novosti bi lahko opazili le v primeru urejanja privzetega gumba. Nastaviti moramo lastnosti izgleda. Vse spremembe, ki jih bomo opravili v nadaljevanju, so vezane na izgled, ki ga izberemo med parametri okolja.

Izbrani izgled ponuja dva menija z oznakama »1« in »A«. Kje se v izgledu nahajata lahko preverimo tako, da se z miško postavimo na zavihek.

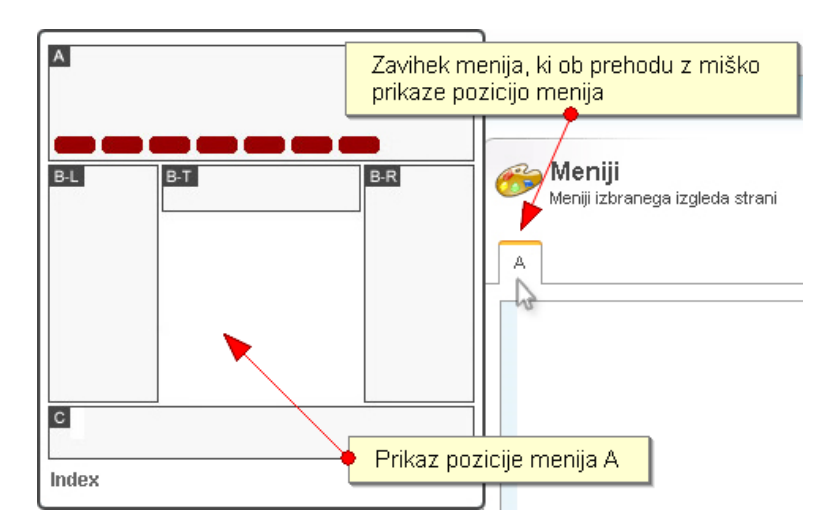

*Slika 28: Prikaz pozicije menija A v izbranem izgledu* 

Na spletni strani so gumbi privzeto brez vizualnih lastnosti. Če želimo na spletni strani, okoli vsebine gumba, prikazati menije, module in druge vizualne elemente, moramo gumbom nastaviti okvir. Kot predhodno omenjeno, je okvir predloga, ki definira izgled. Okvir določa pozicijo poligonov in objektov izgleda. Vizualne lastnosti navadno nastavimo le gumbom, ki se v meniju nahajajo na prvem nivoju. Podgumbi namreč prevzamejo lastnosti predhodnika, oziroma starševskega gumba.

Privzeti gumb našega spletnega projekta je gumb »O nas«. Prikazati ga želimo v meniju »A«, zato pod »Meniji« najprej aktiviramo zavihek »A«. Na spletnem kazalu, s klikom na »O nas«, gumb aktiviramo in ga za tem »povlečemo« v telo izbranega zavihka menijev (funkcija povleči in spusti – drag&drop). S tem dodamo izbrani gumb v meni »A« na prvi nivo. Opazimo lahko, da so se hkrati prenesli tudi pripadajoči podgumbi.

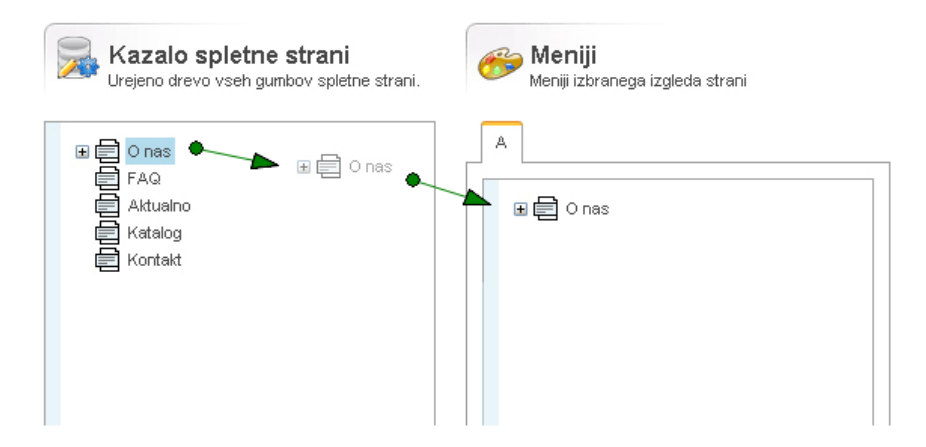

*Slika 29: Vstavitev gumba v meni spletne strani* 

Nadaljujemo z nastavitvijo lastnosti gumba. Na seznamu gumbov menija »A« aktiviramo prenešeni gumb in pritisnemo na gumb »Lastnosti«. Odpre se okno z nazivom »Izgled gumba«, kjer nastavimo vizualne lastnosti gumba. Najprej si izberemo okvir. Izgled ponuja en sam okvir, zato izberemo okvir »Frame1«. Osveži se predogled gumba in drevo s seznamom poligonov in pripadajočih objektov. S klikom na posamezen zapis drevesa, poligon, oziroma objekt, prikažemo, oziroma skrijemo. Ob spreminjanju drevesa se spremembe dinamično kažejo v desnem oknu za predogled vsebine.

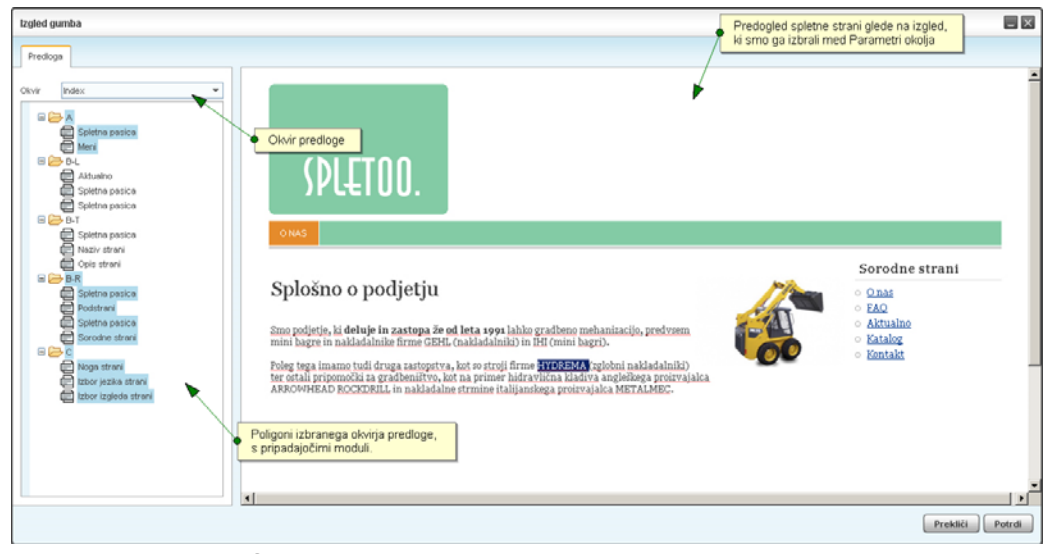

*Slika 30: Nastavitev vizualnega okvirja gumba* 

Ko lastnosti gumba nastavimo, s klikom na gumb »Potrdi«, le še potrdimo opravljene spremembe. Sedaj lahko ponovno preverimo spletno stran na enem od spletnih naslovov (npr.: http://gehl.spletoo.com). Opazimo, da je, prej nezanimiva vsebina privzetega gumba, sedaj obogatena s stili in grafičnimi elementi.

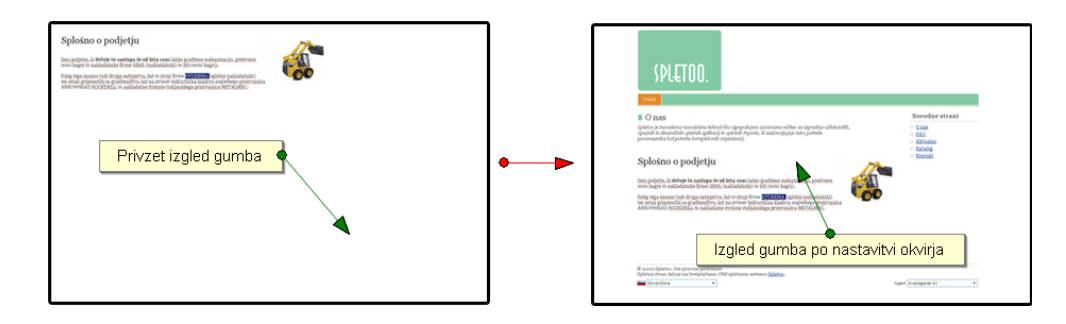

*Slika 31: Prikaz vsebine spletne strani pred in po nastavitvi okvirja predloge* 

Na enak način ustvarimo celotno vsebino spletišča in uredimo njen izgled. Pri opravljanju vizualnih sprememb se prepričamo, da urejamo pravi izgled strani.

## **4.6 Izdelava kataloga izdelkov**

Ustvarili smo spletni projekt, napolnili spletno kazalo in definirali lastnosti izgleda. Spletno stran želimo razširiti in uporabniku, poleg statičnih predstavitvenih vsebin, ponuditi tudi podrobnejše informacije o artiklih prodajnega programa.

V spletnem kazalu s klikom označimo gumb »Katalog« in pritisnemo na gumb »Lastnosti«. Pod zavihkom »Vsebina«, s klikom na ikono, odpremo urejevalnik vsebine. Ker želimo, da bo gumb prikazoval seznam artiklov, moramo med vsebino namestiti modul, ki omogoča to funkcionalnost.

Urejevalnik besedila, poleg orodij za urejanja teksta, vsebuje ikono z nazivom »Objekti«. S klikom nanjo odpremo okno z brskalnikom objektov. Na seznamu najdemo objekt z nazivom »Artikli gumba« in kliknemo na pripadajoči gumb »Izberi«.

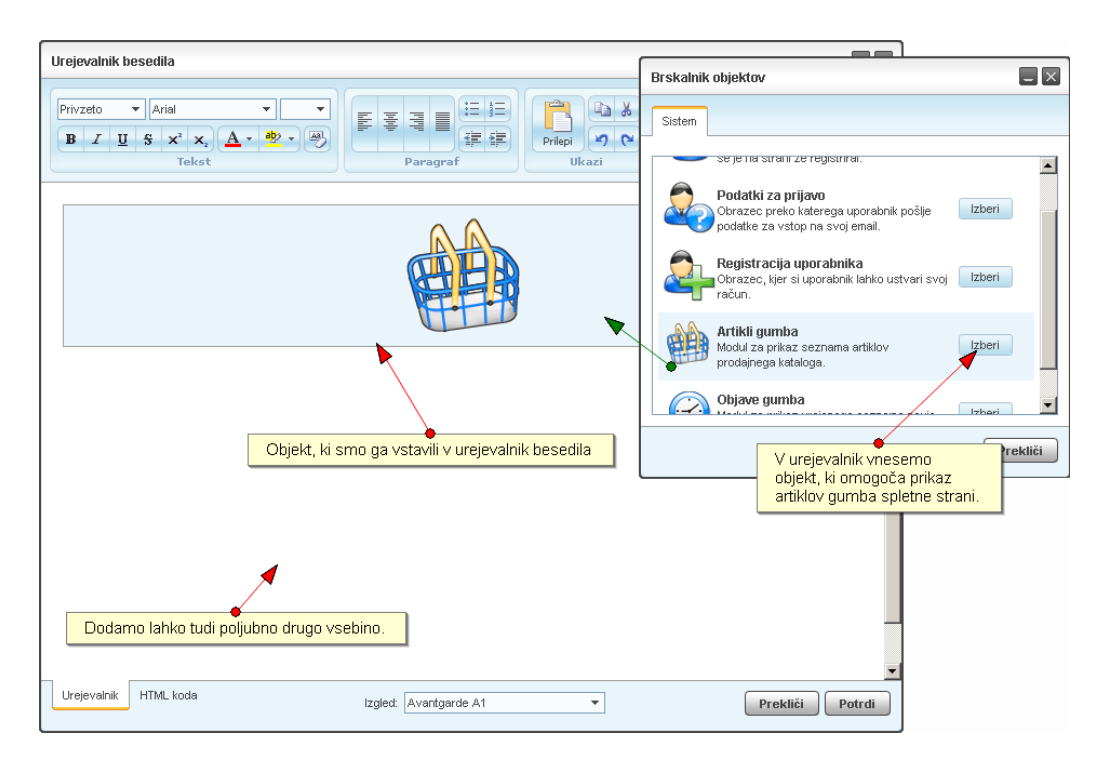

*Slika 32: Vnos objekta za prikaz artiklov gumba v urejevalnik besedila (med vsebino poljubnega gumba na spletni strani)* 

V vsebino gumba se namesti modul za prikaz artiklov. Spremembe potrdimo in shranimo ter preverimo vsebino gumba na danem spletnem naslovu. Seznam je trenutno prazen, zato nadaljujemo z vnosom artiklov.

Iz osnovnega Spletoo menija izberemo »Orodja«, za tem pa »Prodajni katalog«. S tem odpremo stran s seznamom artiklov spletnega projekta. S klikom na orodni gumb »Dodaj«, dodamo nov zapis. Za tem se samodejno odpre okno z lastnostmi artikla.

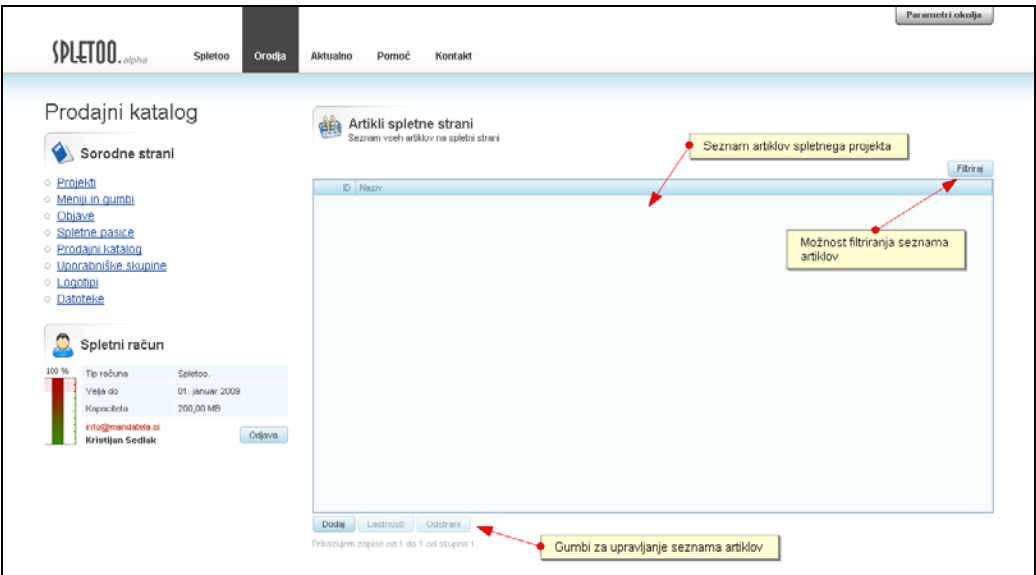

*Slika 33: Seznam artiklov spletnega projekta* 

Obrazec sestoji iz štirih zavihkov in sicer

- »Splošno« s polji za vnos splošnih podatkov artikla,
- »Košarica«, ki hrani prodajne podatke (zavihek se pojavi le v primeru, da spremenimo tip zapisa),
- »Dostop«, kjer lahko omejimo dostop do zapisa ter
- »Dodatno«, kamor lahko vnesemo podrobne informacije o artiklu ustvarimo galerijo artikla, dodamo priponke in vpišemo podrobne lastnosti.

Za začetek, pod prvim zavihkom z nazivom »Osnovni podatki«, vnesemo naziv artikla, nastavimo stanje na »Aktiven«, pod »Pripadnost gumba« pa dodamo gumbe, kjer želimo, da se artikel pojavi. Izbrane gumbe predhodno nastavimo po zgoraj opisanem postopku (nastavitev vsebine gumba). Nastavitve potrdimo in zapremo okno. Vsebino gumba »Katalog« preverimo na enem od spletnih naslovov projekta.

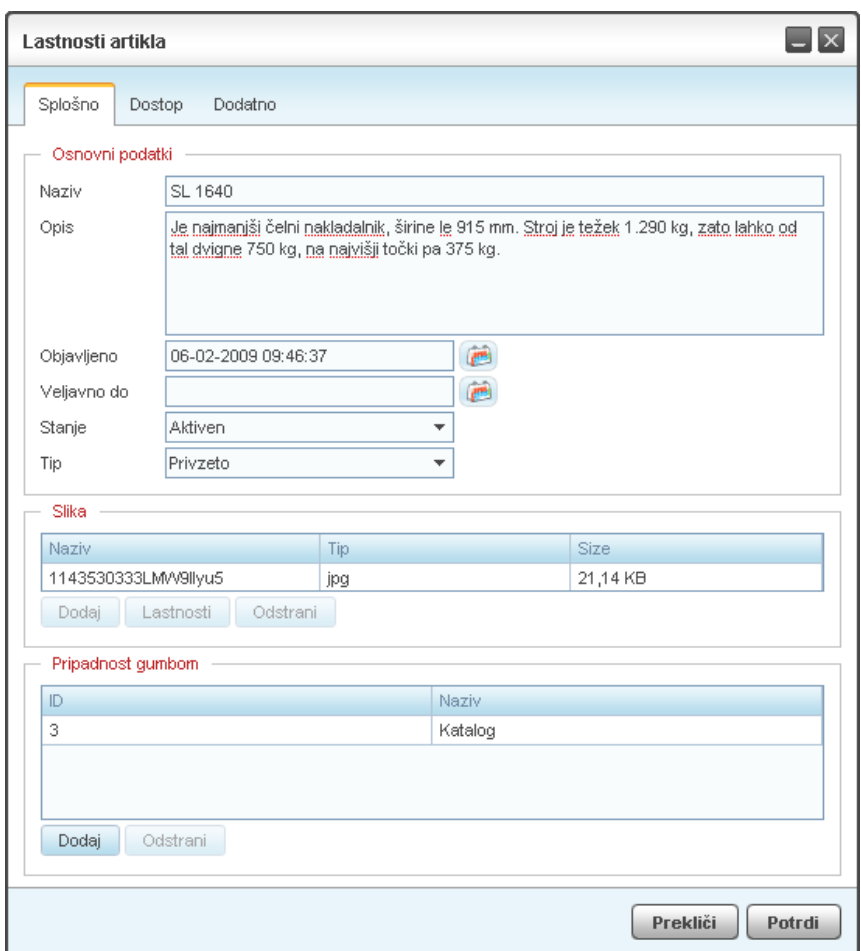

*Slika 34: Nastavitev splošnih lastnosti artikla* 

Na spletni strani seznam ni več prazen. Na seznamu je artikel predstavljen v skrčeni obliki. S klikom na naziv artikla odpremo stran z vsemi ostalimi podatki artikla.

Z opisanim postopkom ustvarimo katalog izdelkov spletnega projekta.

## **4.7 Objava novic**

Na spletnih straneh lahko objavljamo tudi novosti, članke in druge objave. Postopek objave ne vsebuje posebnosti in je precej podoben ostalim postopkom urejanja, zato ga bomo opisali nekoliko bolj površno.

Pod poglavjem »Meniji in gumbi« uredimo vsebino gumba »Aktualno«. V bogatem urejevalniku besedila namestimo objekt »Objave gumba«, potrdimo spremembe ter preverimo novosti gumba na danem spletnem naslovu (podroben postopek namestitve modula je opisan v prejšnjem poglavju na primeru seznama artiklov).

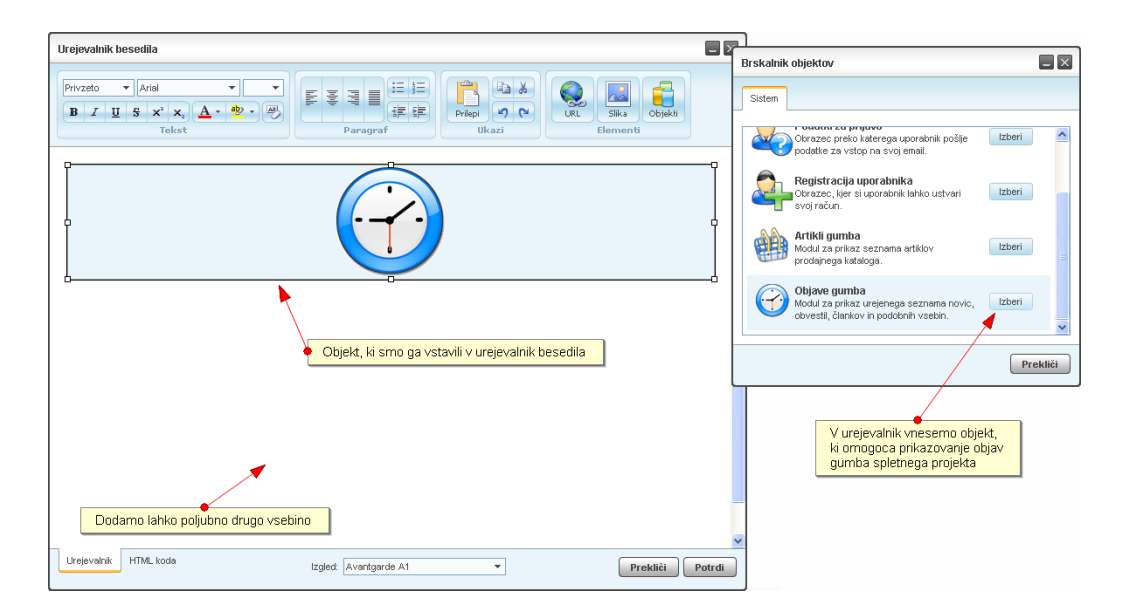

*Slika 35: Vnos objekta za prikaz objav gumba v urejevalnik besedila (med vsebino poljubnega gumba na spletni strani)* 

Seznam je trenutno prazen, zato nadaljujemo z vnosom objav. Iz osnovnega Spletoo menija zato izberemo »Orodja« in nato »Objave«. Odpre se stran s seznamom artiklov spletišča. S klikom na gumb »Dodaj«, dodamo nov zapis. Za tem se samodejno odpre okno z lastnostmi objave.

Obrazec sestoji iz štirih zavihkov in sicer

- »Splošno« s polji za nastavitev splošnih podatkov objave,
- »Vsebina«, kjer nastavimo vsebino objave,
- »Dostop«, kjer lahko omejimo dostop do zapisa ter
- »Priloge«, kjer lahko ustvarimo galerijo objave in dodamo priponke.

Na prvem zavihku vnesemo naziv objave, nastavimo stanje objave na »Aktivna« in nastavimo pripadnost gumbom.

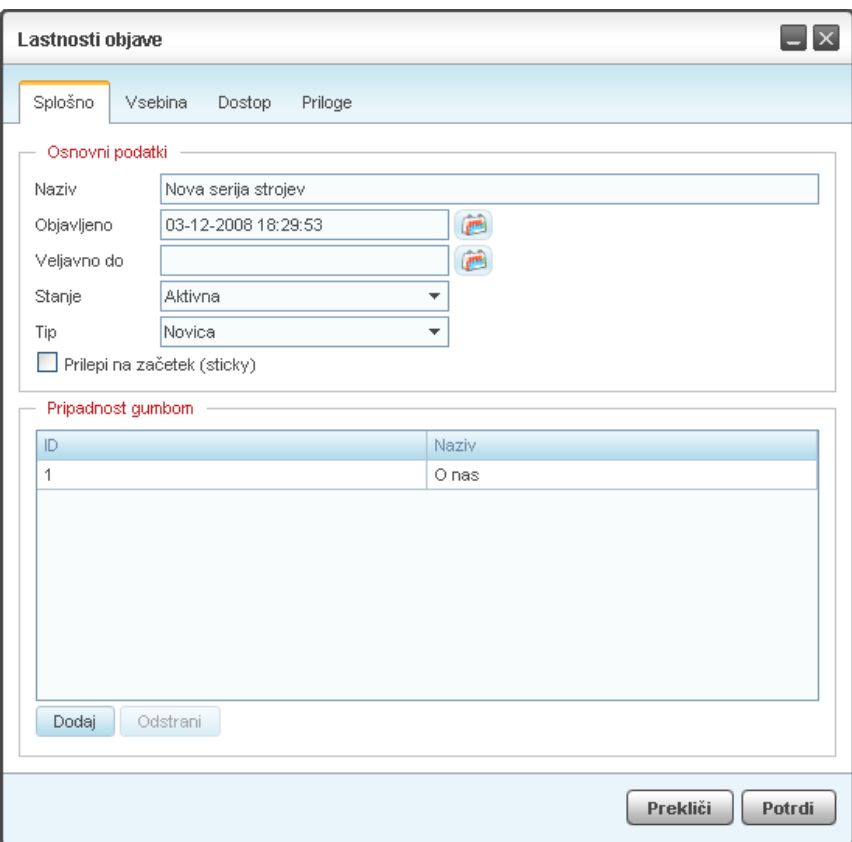

*Slika 36: Nastavitev osnovnih lastnosti objave* 

Na naslednjem zavihku z nazivom »Vsebina« uredimo vsebino objave.

Najprej uredimo povzetek novice, kjer v nekaj stavkih povzamemo vsebino objave. Ta del je v časopisih navadno prikazan kot odebeljeno besedilo pred vsebino novice, oziroma članka.

Za tem ustvarimo polno vsebino objave, pri čemer si pomagamo z bogatim urejevalnikom besedila (klik na ikono poleg vnosnega polja).

Objavili bomo povsem preprosto novico, zato lahko s klikom na gumb »Potrdi« podatke shranimo in zapremo okno.

Sedaj lahko opravljene spremembe preverimo na enem od spletnih naslovov projekta.

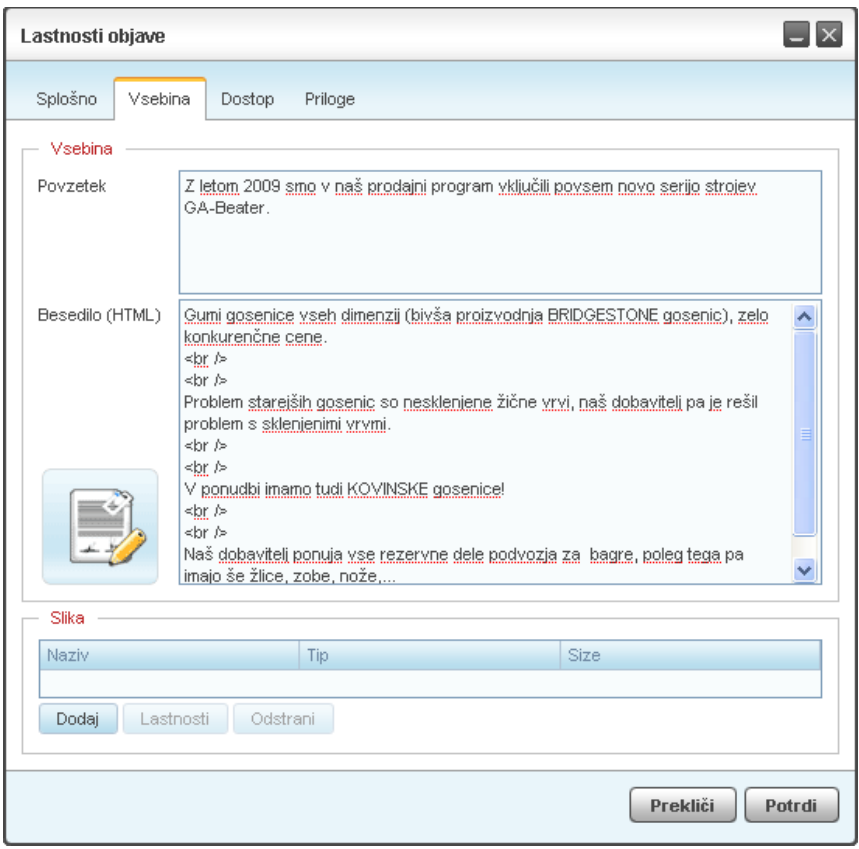

*Slika 37: Nastavitev vsebine objave* 

## **4.8 Logotipi in spletne pasice**

Spletne pasice so eden glavnih vizualnih elementov spletišča. Urejamo jih ločeno za posamezen izgled spletnega projekta. Pasice navadno predstavljajo oglasni material, uporabimo pa jih lahko tudi kot grafične elemente, ki vplivajo na prepoznavnost spletne strani.

Pasice na strani objavimo na mestih, ki jih označi oblikovalec izgleda. Če na istem mestu objavimo več spletnih pasic, se bodo te izbirale naključno, ob vsaki osvežitvi spletnega naslova.

Tudi logotip spletne strani nastavimo ločeno za vsak nameščen izgled spletnega projekta posebej in sicer na mestu. Njegovo mesto na izgledu je, tako kot za spletne pasice, definiral avtor izgleda.

Našo spletno stran želimo narediti bolj prepoznavno in ji dodati pečat podjetja. Najprej bomo nastavili logotip spletne strani. Prepričamo se še, da so parametri okolja nastavljeni tako, kot želimo.

V osnovnem Spletoo meniju izberemo »Orodja«, nato pa »Logotipi«. Pojavijo se vsi logotipi izbranega izgleda. Pri menjavi logotipa lahko izberemo poljubne slike formatov \*.jpg, \*.gif ali \*.png, moramo pa upoštevati dimenzije, ki so pripisane posameznemu logotipu.

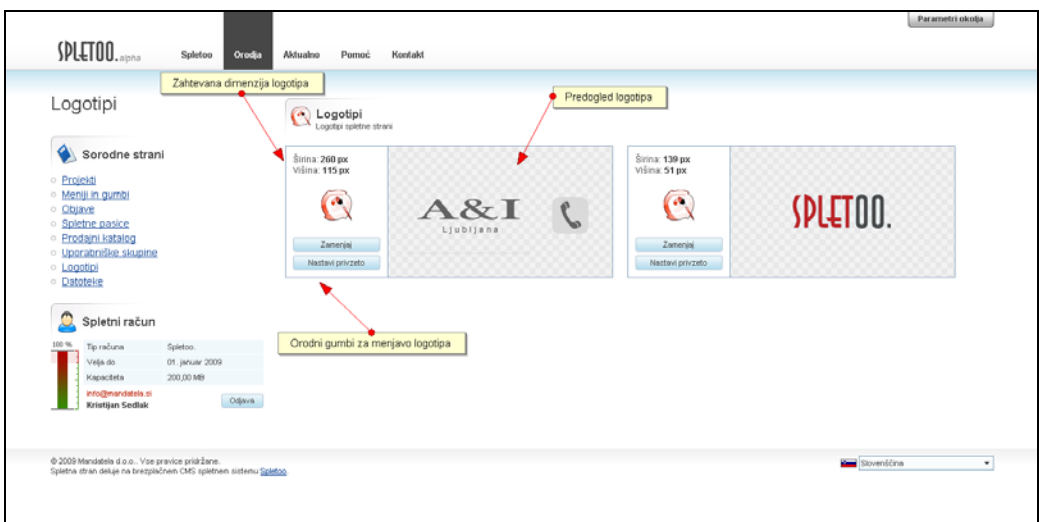

*Slika 38: Logotipi spletnega projekta glede na izbrani izgled* 

Poleg logotipa bomo nastavili še pasico za osnovno spletno stran. V osnovnem Spletoo meniju izberemo »Orodja«, nato pa »Spletne pasice«. Odpre se seznam spletnih pasic (glede na izbrani izgled – parametri okolja), ki je trenutno prazen.

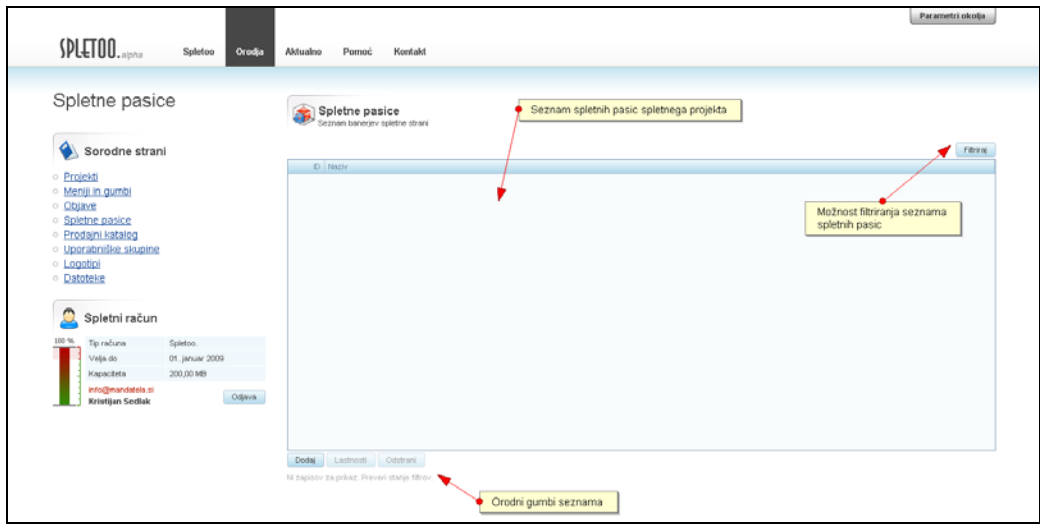

*Slika 39: Spletne pasice spletnega projekta glede na izbrani izgled* 

S klikom na orodni gumb »Dodaj« ustvarimo nov zapis. Za tem se samodejno odpre okno z lastnostmi spletne pasice. Obrazec sestavljata dva zavihka in sicer

- »Splošno«, kjer vnesemo osnovne podatke spletne pasice ter
- »Pozicije«, s seznamom definiranih mest izgleda, kjer izberemo pozicijo pasice.

Na prvem zavihku pod »Osnovni podatki« vnesemo splošne podatke spletne pasice. Nastavimo naziv spletne pasice, njeno stanje nastavimo na »Aktivna«, pod »Datoteka« pa pripnemo datoteko spletne pasice, ki je lahko slika (\*.jpg, \*.gif ali \*.png) ali Adobe Flash datoteka (\*.swf).

Spletni pasici lahko nastavimo tudi povezavo. V primeru, da nastavimo povezavo (izpolnimo polje »URL«), bodo slikovne pasice (\*.jpg, \*.gif, \*.png) samodejno postale aktivne na klik.

Animirane pasice (\*.swf) je, za razliko od slikovnih, potrebno prilagoditi. Pasica samodejno prejme spremenljivke s podatki povezave. Te podatke pasica prebere na podlagi skriptnega jezika Action Script. V pasici moramo za aktivacijo povezave ustvariti gumb in mu nastavimo ActionScript navodila.

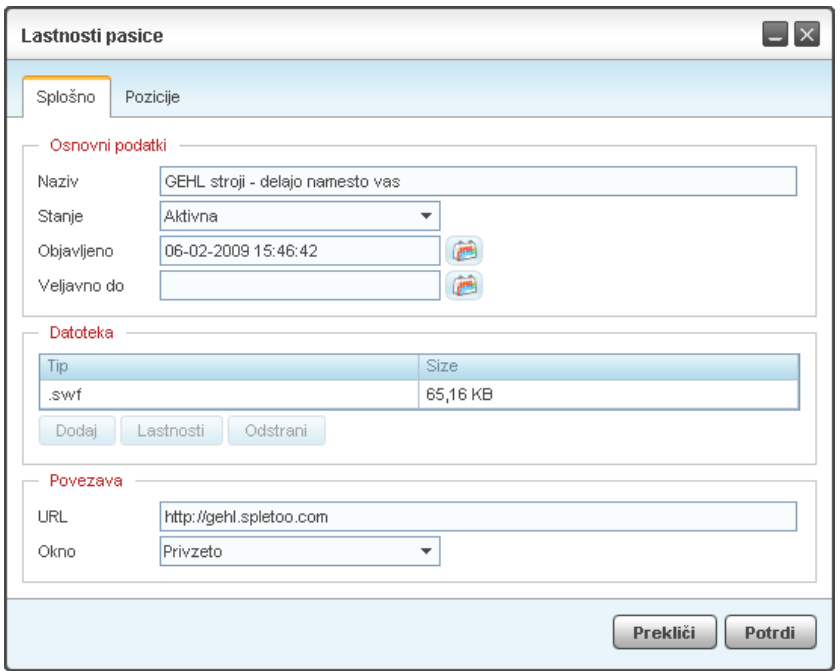

*Slika 39: Nastavitev splošnih podatkov spletne pasice* 

Na naslednjem zavihku izberemo eno ali več mest, kjer želimo pasico prikazati in za tem, s pritiskom na gumb »Potrdi«, zapremo okno in shranimo spremembe

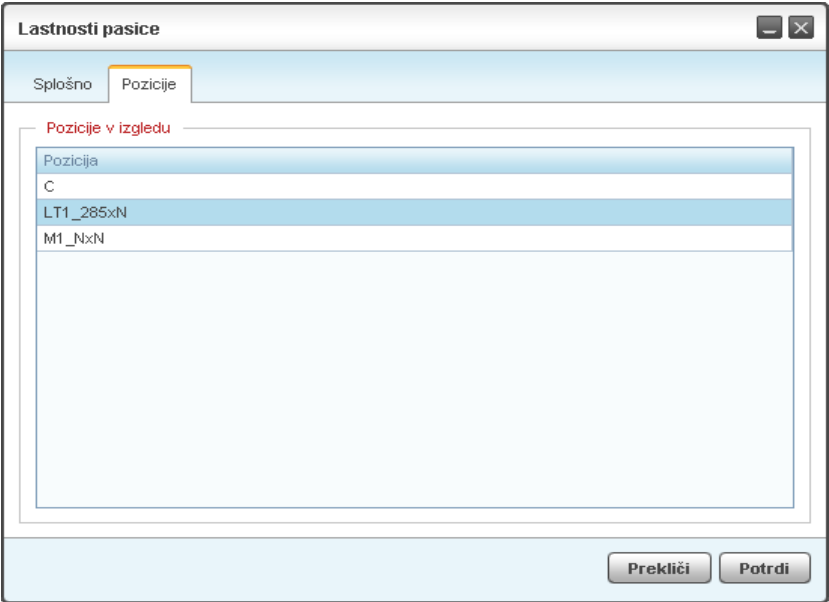

*Slika 40: Nastavitev pozicije spletne pasice* 

Prikaz spletnih elementov (modulov) določimo pri nastavitvi vizualnih lastnostih gumba, kjer definiramo okvir izgleda. Prepričamo se, da okvir gumba osnovne strani prikazuje izbrano pozicijo pasice.

Iz osnovnega Spletoo menija izberemo »Orodja« in za tem »Meniji in gumbi«. Pod rubriko »Meniji«, s klikom na izbrani gumb označimo in pritisnemo orodni gumb »Lastnosti«. Na drevesu poligonov in modulov se prepričamo, da je modul za prikaz pasice aktiviran. Za tem, s pritiskom na gumb »Potrdi«, okno zapremo in shranimo spremembe (podroben postopek smo že opisali v predhodnih poglavjih).

Nazivi spremenljivk, ki jih prejemajo animirane spletne pasice, se od sistema do sistema razlikujejo. V svetu se je uveljavilo več različnih sistemov za spletno oglaševanje, s svojevrstnimi značilnostmi in poimenovanji spremenljivk. Spletoo sistem ne uvaja novih nazivov spremenljivk, ampak spletni pasici posreduje podatke v vseh bolj popularnih oblikah. Spletne pasice v Spletoo sistemu prejmejo spremenljivke

- clickthru (URL povezava),
- clickTAG (URL povezava),
- url (URL povezava) ter
- target (način povezave \_blank ali \_self).

```
on (release) { 
        if (_root.clickthru != "" &8 root.clickthru != null) {
                 getURL(_root.clickthru, "_blank"); 
         } else if (_root.clickTAG != "" && _root.clickTAG != null) { 
                 getURL(_root.clickTAG, "_blank"); 
         } else if (_root.url != "" && _root.url != null) { 
                 getURL(_root.url, "_blank"); 
        } else { 
                 getURL("http://www.spletoo.com", "_blank"); 
        } 
}
```
*ActionScript navodilo 1: Koda, ki jo nastavimo gumbu spletne pasice* 

## **4.9 Omejitev dostopa do izbranih strani**

Preko spletne strani želimo obveščati tudi zaposlene v podjetju, a hkrati ne želimo vsebin prikazati javno. Določene vsebine bi želeli prikazati uporabnikom, ki pripadajo določeni uporabniški skupini.

V osnovnem meniju izberemo »Orodja« in za tem »Uporabniške skupine«. Seznam uporabniških skupin je ta trenutek prazen, zato pritisnemo na orodni gumb »Dodaj«, da ustvarimo nov zapis. Samodejno se odpre okno z lastnostmi uporabniške skupine.

Obrazec sestoji iz treh zavihkov in sicer

- »Splošno«, s splošnimi podatki skupine,
- »Uporabniki«, s seznamom uporabnikov, ki pripadajo dani skupini ter
- »Objekti«, kjer označimo administrativne objekte do katerih imajo uporabniki, ki pripadajo dani skupini, dostop.

Na prvem zavihku, pod »Osnovni podatki«, vnesemo naziv in opis skupine. Naziv skupine pišemo brez presledkov in posebnih znakov.

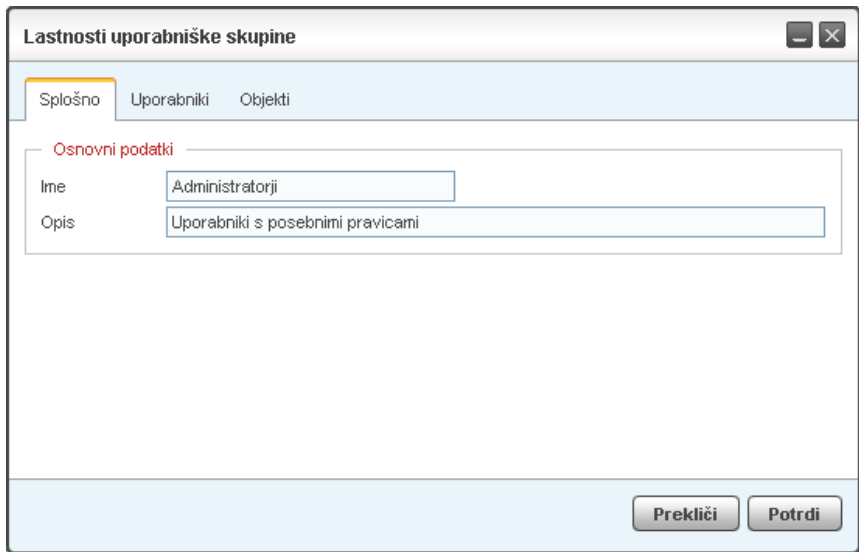

*Slika 41: Nastavitev splošnih podatkov uporabniške skupine* 

Na naslednjem zavihku pod »Člani« vnesemo vse uporabnike, za katere želimo, da pripadajo dani uporabniški skupini.

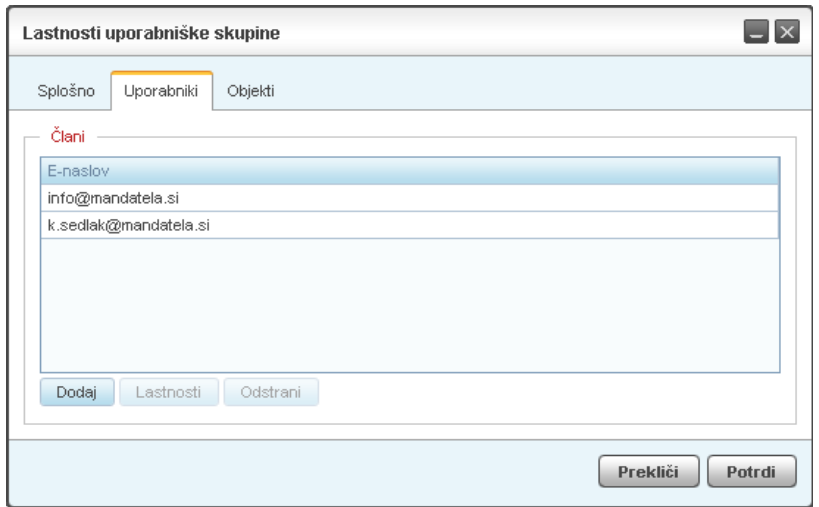

*Slika 42: Nastavitev uporabnikov uporabniške skupine* 

Zavihek »Objekti« vsebuje seznam administrativnih objektov spletnega projekta, do katerega lahko dostopajo le uporabniške skupine. Ko nastavimo vse potrebno, s pritiskom na gumb »Potrdi«, okno zapremo in shranimo spremembe.

Z opisanim postopkom smo ustvarili uporabniško skupino in je že dostopna na vseh Spletoo obrazcih, ki omogočajo omejitev dostopa do danega zapisa.

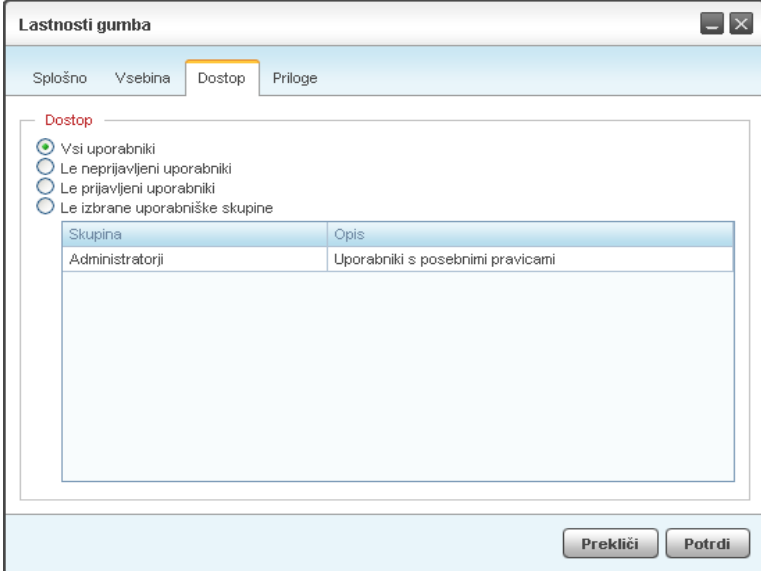

*Slika 43: Primer obrazca z možnostjo omejitve dostopa* 

# **5. Zaključek**

Naša prototipna rešitev je primer spletnega sistema za enotno upravljanje spletišč. Je dobra osnova za hiter in enostaven razvoj večjega števila enostavnih in zahtevnejših spletnih strani. Enostavnost, nadgradljivost in fleksibilnost Spletoo sistema zagotavlja dolgoročno in ekonomično spletno rešitev, ki bo lahko sledila časovnim trendom in izzivom prihodnosti.

Kot vsak drug sistem tudi Spletoo zahteva svoj nadaljnji razvoj. Možnosti nadaljnjega razvoja so praktično neomejene. Prvi sklop nadgradenj predvideva večjo povezljivost z drugimi spletnimi sistemi (enostavno implementacijo zunanjih spletnih modulov), večji nabor možnosti bogatega urejevalnika besedil, statistiko spletnih projektov, možnost spletnega nakupa izdelkov ter implementacijo REST (Representational State Transfer) arhitekture.

Predvidene nadgradnje bodo zahtevale precej dela, do takrat pa bo na voljo delujoča različica Spletoo sistema, ki vključuje vsa potrebna orodja za postavitev večjega števila najrazličnejših novodobnih spletnih strani.

# **6. Literatura**

Sistem za upravljanje spletnih vsebin, dosegljivo na: http://en.wikipedia.org/wiki/Web\_content\_management\_system (04.02.2009)

Trend povpraševanja po izbranih spletnih sistemih, dosegljivo na: http://www.google.com/trends?q=joomla%2Cplone%2Ctypo3&ctab=0&geo=all&date =all&sort=0 (04.02.2009)

CMS Joomla, dosegljivo na: http://www.academia.si/clanek/59-cms-joomla/stran-1.html (01.08.2008)

Domače upravljanje vsebin, dosegljivo na: http://www.monitor.si/clanek/domaceupravljanje-vsebin/ (01.04.2008)

V splet bogato in odprto, dosegljivo na: http://www.mojmikro.si/mreza/odprta\_koda/v\_splet\_bogato\_in\_odprto (05.08.2008)

Lenart, G. (2006). Tehnologije in metodologija razvoja strategije e-poslovanja, dosegljivo na:

http://www.google.si/url?sa=t&source=web&ct=res&cd=8&url=http%3A%2F%2Feco m.fov.uni-

mb.si%2FStudenti%2FPredmeti%2FPrezentacije%2FTehnologije%2520in%2520me todologija%2520razvoja%2520strategije%2520e-poslovanja.ppt&ei=1oOASfcFYb00AXKzPDVBA&usg=AFQjCNFsjDjb1atDC0cgriFxj051FdfcYQ&sig2=9M-Yt74RTLRzQUOGT9ukpQ (21.11.2006)

Zandstra, M. (2004). Naučite se PHP v 24 urah, Pasadena.

Brampton, M. (2008). PHP 5 CMS Framework Development, Packt Publishing

Liliedahl, D. (2008). OpenCms 7 Development, Packt Publishing

Boiko, B. (2004). Content Management Bible, 2nd Edition, John Wiley & Sons

Julie, M. (2004). Plone Content Management Essentials, Sams Publishing

Niall, M. (2008). Practical Drupal: Evaluating & Using a Web Content Management System, Uit Cambridge

Štramcar, M. (2005). PHP in MySQL na spletnem strežniku Apache, Pasadena